trovaprezzi.it

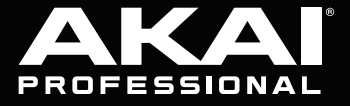

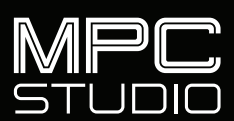

**Quickstart Guide** English  $(3 - 8)$ 

**Guía de inicio rápido** Español ( $9 - 14$ )

**Guide d'utilisation rapide** Français ( 15 – 20 )

> **Guida rapida** Italiano ( 21 – 26 )

**Schnellstart-Anleitung** Deutsch ( 27 – 32 )

> **Appendix** English ( 34 )

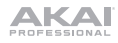

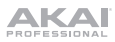

# **Quickstart Guide** (**English**)

# **Introduction**

#### **Features**:

- 16 full size velocity sensitive RGB pads
- Color LCD
- Touch strip controller
- 1/8" (3.5 mm) TRS MIDI I/O
- USB bus powered
- Includes MPC beat making software

#### **Box Contents**

MPC Studio mk2

USB Cable

(2) 1/8" (3.5 mm) TRS to 5-Pin MIDI Adapters

Software Download Card

Quickstart Guide

Safety & Warranty Manual

**Important**: Visit **akaipro.com** and find the webpage for **MPC Studio mk2** to download the complete User Guide.

# **Support**

For the latest information about this product (documentation, technical specifications, system requirements, compatibility information, etc.) and product registration, visit **akaipro.com**.

For additional product support, visit **akaipro.com**/**support**.

# AKAI

# **MPC Software Installation**

- 1. Go to **akaipro.com** and register your product. If you don't have an Akai Professional account yet, you will be prompted to create one.
- 2. In your Akai Professional account, download the MPC software package.
- 3. Open the file and double-click the installer applicati[on.](http://asio4all.com)
- 4. Follow the on-screen instructions to complete the installation.

**Note**: By default, the MPC software will be installed in [your hard drive]\**Program Files**\**Akai Pro**\**MPC** (Windows® ) or **Applications** (macOS® ). You can also create a shortcut on your Desktop.

#### **Getting Started**

- 1. First, connect MPC Studio to your computer using a USB cable.
- 2. On your computer, open the **MPC** software.
- 3. Next, set up your audio. In the MPC software, open the **Preferences**:

**Windows**: Click the **menu icon** (≡), select **Edit**, and click **Preferences**.

**macOS**: Click the **MPC** menu, and click **Preferences**.

4. In the **Preferences** window, click the **Audio** tab and select the sound card you want to use. Click **OK** when you are done.

**Windows users only**: We recommend using an external audio interface when possible. If you need to use your computer's internal sound card, we recommend downloading the latest ASIO4ALL driver at **asio4all.com**.

5. Access the complete User Guide by clicking the **menu icon** (≡) in the software, and selecting **Help > MPC Help**.

# **Connection Diagram**

Items not listed under *Introduction > Box Contents* are sold separately.

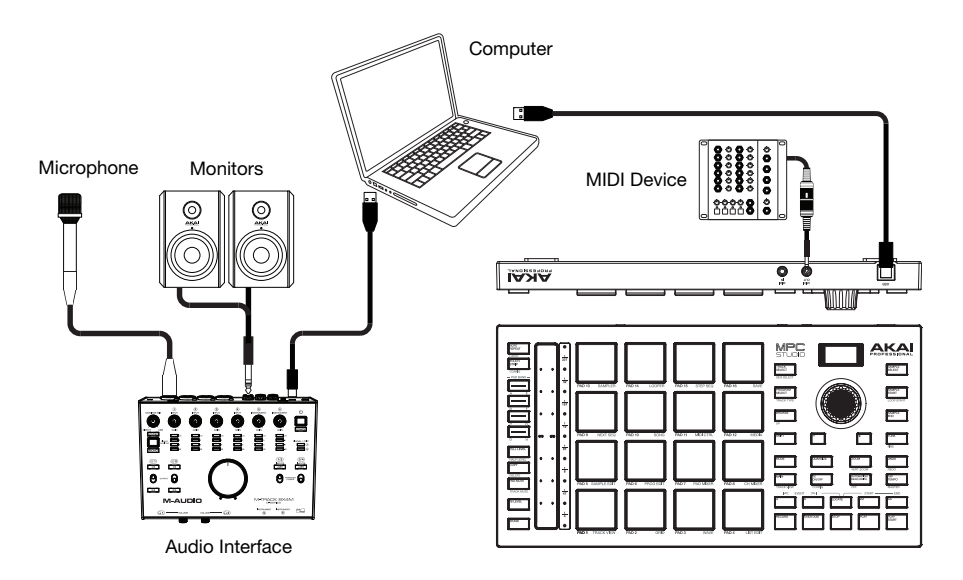

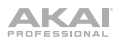

# **Features**

### **Top Panel**

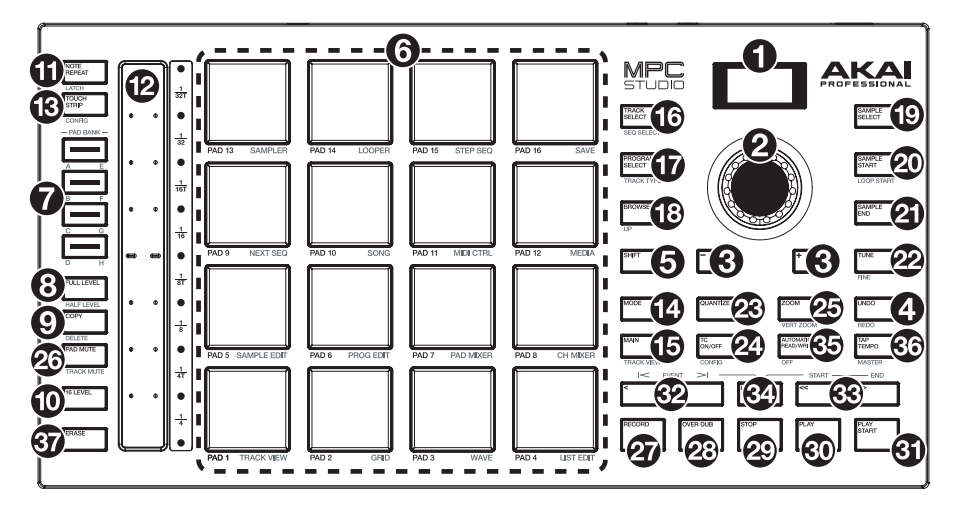

# **Navigation & Data Entry Controls**

- 1. **Display**: This RGB LCD display shows information relevant to MPC Studio's current operation. Much of this information is also shown in the software. Use the Mode and Select buttons to change what is shown on the display, and use the **data dial** or **-**/**+** buttons to adjust the currently selected setting/parameter.
- 2. **Data Dial**: Use this dial to scroll through the available menu options or adjust the parameter values of the selected field in the **display**. Pressing the dial also functions as an **Enter** button.
- 3. **–**/**+**: Press these buttons to increase or decrease the value of the selected field in the display.
- 4. **Undo** / **Redo**: Press this button to undo your last action.

Press and hold **Shift** and press this button to redo the last action you undid.

5. **Shift**: Press and hold this button to access some buttons' secondary functions (indicated by **white** writing).

# **Pad & Touch Strip Controls**

6. **Pads**: Use these pads to trigger drum hits or other samples. The pads are velocity-sensitive and pressure-sensitive, which makes them very responsive and intuitive to play. The pads will light up different colors, depending on how hard you play them (ranging from yellow at a low velocity to red at the highest velocity). You can also customize their colors.

Press and hold the **Mode** button and press each pad to quickly jump to the mode printed below the pad in orange.

- 7. **Pad Bank Buttons**: Press any of these buttons to access Pad Banks A–D. Press and hold **Shift** while pressing any of these buttons to access Pad Banks E–H. Alternatively, double-press one of these buttons.
- 8. **Full Level** / **Half Level**: Press this button to activate/deactivate Full Level. When activated, the pads will always trigger their samples at the maximum velocity (**127**), regardless of the amount of force you use.

Press and hold **Shift** and then press this button to activate/deactivate Half Level. When activated, the pads will always trigger their samples at half-velocity (**64**).

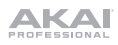

9. **Copy** / **Delete**: Press this button to copy one pad to another. Use the **Copy from pad** field to select the "source" pad (the pad you want to copy) and use the **Copy to pad** field to select the "destination" pad. You can select multiple destination pads, and you can select pads in different pad banks. Tap **Do It** to continue or **Cancel** to return to the previous screen.

Press and hold **Shift** and press this button to view the **Delete Pad** window, where you can delete the contents of a selected pad.

- 10. **16 Level**: Press this button to activate/deactivate 16 Level. When activated, the last pad that was hit will be temporarily copied to all 16 pads. The pads will play the same sample as the original pad, but a selectable parameter will increase in value with each pad number, regardless of the amount of force you use. Use the **data dial** or **-/+ buttons** to select the 16 Level parameter.
- 11. **Note Repeat** / **Latch**: Press and hold this button, and then press a pad to trigger that pad's sample repeatedly. The rate is based on the current tempo and Time Correct settings.

Press and hold **Shift** and then press this button to "latch" the Note Repeat feature. When latched, you do not have to hold the Note Repeat button for it to be activated. Press **Note Repeat** once more to unlatch it.

You can also change the note repeat rate using the **Touch Strip**.

- 12. **Touch Strip:** The touch strip can be used as an expressive control for playing and can be configured to control Note Repeat, Pitch Bend, Modulation, XYFX and more.
- 13. **Touch Strip / Config:** Press this button to cycle between control modes for the Touch Strip. Press and hold the button to quickly select one of the control modes.

Press and hold **Shift** and press this button to view the Touch Strip Configuration window.

# **Mode & View Controls**

- 14. **Mode:** Press and hold this button and then press a pad to quickly jump to the mode printed below the pad in orange:
	- **Pad 1:** Track View Mode
	- **Pad 2:** Grid Editor
	- **Pad 3:** Wave Editor
	- **Pad 4:** List Editor
	- **Pad 5:** Sample Edit Mode
	- **Pad 6:** Program Edit Mode
	- **Pad 7:** Pad Mixer Mode
	- **Pad 8:** Channel Mixer Mode
- **Pad 9:** Next Sequence Mode
- **Pad 10:** Song Mode
- **Pad 11:** MIDI Control Mode
- **Pad 12:** Media / Browser Mode
- **Pad 13:** Sampler
- **Pad 14:** Looper
- **Pad 15:** Step Sequence Mode
- **Pad 16:** Save
- 15. **Main** / **Track View**: Press this button to enter Main Mode.

Press and hold **Shift** and then press this button to enter Track View Mode.

16. **Track Select / Seq Select:** Press this button to toggle between viewing **MIDI Tracks** and **Audio Tracks**, and then use the **data dial** or **-/+ buttons** to change the selected track.

Press and hold **Shift**, press this button and use the **data dial** or **-/+ buttons** to change the selected Sequence.

17. **Program Select / Track Type:** Press this button and use the **data dial** or **-/+ buttons** to change the Program for the selected track.

Press and hold **Shift**, press this button and use the **data dial** or **-/+ buttons** to change the track type for the selected track: Drum, Keygroup, Plugin, MIDI, Clip or CV.

18. **Browse** / **Up**: Press this button to view the Browser. You can use the Browser to locate and select programs, samples, sequences, etc.

Press and hold **Shift** and then press this button to move up to the previous folder while using the Browser.

19. **Sample Select:** Press this button and use the **data dial** or **-/+ buttons** to change the selected sample for the current pad. Press the button again to cycle between Layers 1–4 of the pad.

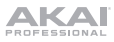

20. **Sample Start / Loop Start:** Press this button and use the **data dial** or **-/+ buttons** to change the sample start point for the sample on the selected pad. Press the button again to cycle through Layers 1–4 of the pad.

Press and hold **Shift**, press this button, and use the **data dial** or **-/+ buttons** to change the Loop Start point for the sample on the selected pad. Press and hold **Shift** and press the button again to cycle through Layers 1–4 of the pad.

- 21. **Sample End:** Press this button and use the **data dial** or **-/+ buttons** to change the sample end point for the sample on the selected pad. Press the button again to cycle through Layers 1–4 of the pad.
- 22. **Tune / Fine:** Press this button and use the **data dial** or **-/+ buttons** to change the Tuning for the sample on the selected pad. Press the button again to cycle through Layers 1–4 of the pad.

Press and hold **Shift**, press this button, and use the **data dial** or **-/+ buttons** to change the Fine Tuning for the sample on the selected pad. Press and hold **Shift** and press the button again to cycle through Layers 1–4 of the pad.

23. **Quantize:** Press this button to quantize all note events so they fall on exact, even time intervals as determined by the Timing Correct settings.

Press and hold **Shift** and press this button to quantize only the currently selected note events.

24. **TC On/Off / Config:** Press this button to turn Timing Correct on and off.

Press and hold **Shift** and press this button to open the Timing Correct configuration window, which contains various settings to help quantize the events in your sequence.

25. **Zoom / Vert Zoom:** Press this button and use the **data dial** or **-/+ buttons** to change the horizontal zoom level.

Press and hold **Shift**, press this button and use the **data dial** or **-/+ buttons** to change the vertical zoom level.

26. **Pad Mute / Track Mute**: Press this button to view Pad Mute Mode where you can easily mute pads within a program or set mute groups for each pad within a program.

Press and hold **Shift** and press this button to view Track Mute Mode where you can easily mute tracks within a sequence or set mute groups for each track.

# **Transport & Recording Controls**

- 27. **Record**: Press this button to record-arm the sequence. Press **Play** or **Play Start** to start recording. Recording in this way (as opposed to using **Overdub**) erases the events of the current sequence. After the sequence plays through once while recording, Overdub will be enabled.
- 28. **Overdub**: Press this button to enable Overdub. When enabled, you can record events in a Sequence without overwriting any previously recorded events. You can enable Overdub before or during recording.
- 29. **Stop**: Press this button to stop playback. You can double-press this button to silence audio that is still sounding once a note stops playing. Press and hold **Shift** and press this button to return the playhead to 1:1:0.
- 30. **Play**: Press this button to play the sequence from the playhead's current position.
- 31. **Play Start**: Press this button to play the sequence from its start point.
- 32. **Step <**/**>** (**Event |<**/**>|**): Use these buttons to move the playhead left or right, one step at a time.

Press and hold **Locate** and press one of these buttons to move the playhead to the previous/next event in the sequence grid.

33. **Bar <<**/**>>** (**Start**/**End**): Use these buttons to move the playhead left or right, one bar at a time.

Press and hold **Locate** and press one of these buttons to move the playhead to the start or end of the sequence grid.

34. **Locate**: Use this button and the pads to add and select locator markers in the timeline. You can press and hold this button to momentarily add and select locator markers and then release to return to the previous function, or press and release to toggle the locate function on and off. When on, tap Pads 9-14 to set up to six locators on the timeline, and tap Pads 1-6 to jump to each locator.

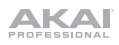

35. **Automation Read/Write:** Press this button to toggle the Global Automation state between **Read**  and **Write**.

Press and hold **Shift** and press this button to disable or enable Global Automation.

36. **Tap Tempo** / **Master**: Press this button in time with the desired tempo to enter a new tempo (in BPM).

Press and hold **Shift** and press this button to set whether the currently selected sequence follows its own tempo (the button will be lit **white**) or a master tempo (the button will be lit **red**).

37. **Erase**: As a Sequence is playing, press and hold this button and then press a pad to delete the note event for that pad at the current playback position. This is a quick way to delete note events from your sequence without having to stop playback. When playback is stopped, press this button to open the Erase window where notes, automation and other sequence data can be erased from the sequence.

#### **Rear Panel**

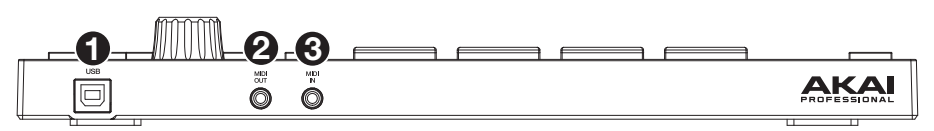

- 1. **USB-B Port**: Use the included USB cable to connect this high-retention-force USB port to an available USB port on your computer. This connection allows MPC Studio to send/receive MIDI data to/from the MPC software on your computer.
- 2. **MIDI In:** Use the included 1/8"-to-MIDI adapter and a standard 5-pin MIDI cable (not included) to connect this input to the MIDI output of an external MIDI device (synthesizer, drum machine, etc.).
- 3. **MIDI Out**: Use the included 1/8"-to-MIDI adapter and a standard 5-pin MIDI cable (not included) to connect this output to the MIDI input of an external MIDI device (synthesizer, drum machine, etc.).

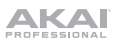

# **Guía de inicio rápido** (**Español**)

# **Introducción**

#### **Características**:

- 16 pads RGB de tamaño completo sensibles a la velocidad
- LCD de color
- Controlador tipo tira táctil
- E/S TRS MIDI de 3,5 mm (1/8 pulg.)
- Alimentado por bus USB
- Incluye el software de creación de ritmos MPC

#### **Contenido de la caja**

MPC Studio mk2 Cable USB (2) Adaptadores TRS de 3,5 mm (1/8 pulg.) a MIDI Tarjeta de descarga de software Guía de inicio rápido Manual sobre la seguridad y garantía **Importante**: Visite en **akaipro.com** la página correspondiente al **MPC Studio mk2** para descargar la guía de usuario complete.

# **Soporte**

Para obtener la información más reciente acerca de este producto (documentación, especificaciones técnicas, requisitos de sistema, información de compatibilidad, etc.) y registrarlo, visite **akaipro.com**.

Para obtener soporte adicional del producto, visite **akaipro.com**/**support**.

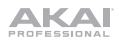

# **Instalación de software MPC**

- 1. Vaya a **akaipro.com** y registre su producto. Si aún no tiene una cuenta de Akai Professional, se le pedirá que cree una.
- 2. En su cuenta de Akai Professional, descargue el paquete de software MPC.
- 3. Abra el archivo y haga doble clic en la aplicación instaladora.
- 4. Siga las instrucciones de la pantalla para terminar la instalación.

**Nota**: Por defecto, el software MPC se instalará en [su disco duro]\**Archivos de programa**\**Akai Pro**\**MPC** (Windows® ) o **Aplicaciones** (macOS® ). También puede crear un acceso directo en su escritorio.

#### **Para comenzar**

- 1. Primero, conecte el MPC Studio a su ordenador utilizando un cable USB.
- 2. En su ordenador, abra el software **MPC**.
- 3. A continuación, configure su audio. En el software MPC, abra las preferencias ("Preferences"): **Windows**: Haga clic en el **icono del menú** (≡), seleccione **Edit** y haga clic en **Preferences**. **macOS**: Haga clic en el menú **MPC** y luego en **Preferences**.
- 4. Dentro de la ventana **Preferences**, haga clic en la pestaña **Audio** y seleccione la tarjeta de audio que desea utilizar. Haga clic en **OK** (Aceptar) cuando termine.

**Usuarios de Windows únicamente:** Le recomendamos utilizar una interfaz de audio externa cuando sea posible. Si necesita utilizar la tarjeta de sonido interna de su ordenador, le recomendamos descargar el controlador de ASIO4ALL más reciente desde **asio4all.com**.

5. Acceda a la guía del usuario completa haciendo clic en el icono de menú (≡) en el software y seleccionando **Help > MPC Help**.

#### **Diagrama de conexión**

Los elementos que no se enumeran en *Introducción > Contenido de la caja* se venden por separado.

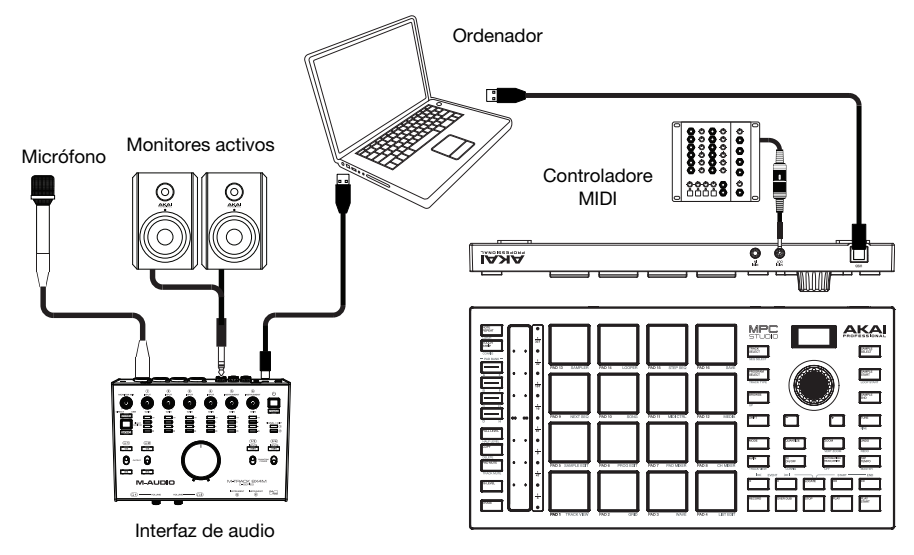

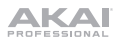

# **Características**

# **Panel superior**

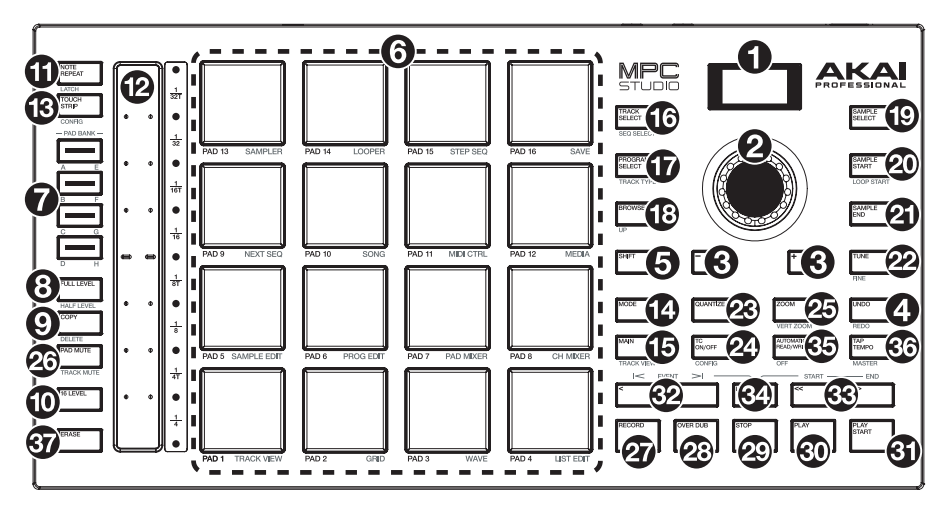

#### **Controles de navegación e ingreso de datos**

- 1. **Pantalla**: Esta pantalla LCD RGB muestra información relacionada con el funcionamiento actual del MPC Studio. Gran parte de esta información también se muestra en el software. Utilice los botones Mode y Select para modificar lo que se muestra en la pantalla, y utilice el **cuadrante de datos** o los botones **-**/**+**para modificar el ajuste/parámetro actualmente seleccionado.
- 2. **Cuadrante de datos**: Utilice este cuadrante para desplazarse por las opciones de menú disponibles o ajustar los valores de los parámetros del campo seleccionado en la **pantalla**. Si se pulsa el cuadrante, también funciona como botón **Enter**.
- 3. **–**/**+**: Pulse estos botones para aumentar/disminuir el valor del campo seleccionado en la pantalla.
- 4. **Deshacer** / **Rehacer**: Pulse este botón para deshacer su última acción. Mantenga pulsado **Shift** y pulse este botón para volver a hacer la última acción que deshizo.
- 5. **Shift** (Función secundaria): Mantenga pulsado este botón para acceder a las funciones secundarias de algunos botones (indicadas por el texto color blanco).

#### **Controles de pad y tira táctil**

6. **Pads**: Utilice estos pads para disparar golpes de batería u otras muestras existentes. Son sensibles a la velocidad y a la presión, lo que los hace muy responsivos e intuitivos para tocar. Los pads se encienden con diferentes colores en función de la fuerza con que los toca (varían de amarillo a baja velocidad hasta rojo a la velocidad máxima). También puede personalizar sus colores.

Mantenga pulsado el botón **Mode** y pulse cada pad para saltar rápidamente al modo que está impreso debajo del pad en color naranja

- 7. **Botones del banco de pads**: Pulse cualquiera de estos botones para acceder a los bancos de pads A–D. Mantenga pulsado **Shift** y pulse cualquiera de estos botones para acceder a los bancos de pads E–H. Como alternativa, pulse dos veces uno de estos botones.
- 8. **Full Level** / **Half Level** (Nivel máximo / Nivel medio): Pulse este botón para activar/desactivar el nivel máximo. Una vez activado, los pads siempre dispararán sus muestras a la velocidad máxima (**127**), sin importar la cantidad de fuerza que utilice.

Mantenga pulsado **Shift** y pulse este botón para activar/desactivar el nivel medio. Una vez activado, los pads siempre dispararán sus muestras a medio velocidad (**64**).

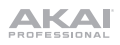

9. **Copiar / Borrar:** Pulse este botón para copiar un pad a otro. Utilice el campo **Copy from pad** para seleccionar el pad de "fuente" (el pad que desea copiar) y utilice el campo **Copy to pad** para seleccionar el pad de "destino". Puede seleccionar múltiples pads destino y puede seleccionar pads en diferentes bancos de pads. Toque **Do It** para continuar o **Cancel** para volver a la pantalla anterior.

Mantenga pulsado el botón **Mode** y pulse cada pad para saltar rápidamente al modo que está impreso debajo del pad en color naranja.

- 10. **16 Level** (16 niveles): Pulse este botón para activar/desactivar la función 16 Level. Cuando se activa, se copia temporalmente en los 16 pads el último pad que se golpeó. Los pads reproducirán la misma muestra que el pad original, pero un parámetro seleccionable aumentará su valor con cada número de pad, sin importar la cantidad de fuerza que utilice Utilice el **cuadrante de datos** o los **botones -/+** para seleccionar el parámetro de 16 niveles.
- 11. **Note Repeat** / **Latch** (Repetir / trabar nota): Mantenga pulsado este botón y pulse un pad para disparar la muestra de ese pad repetidamente. La frecuencia se basa en el tempo actual y los ajustes de la corrección de tiempo.

Mantenga pulsado **Shift** y pulse este botón para "trabar" la característica de repetición de nota. Una vez trabada, no necesita mantener pulsado el botón Note Repeat (Repetición de nota) para activarlo. Pulse **Note Repeat** una vez más para destrabarlo.

También podrá modificar la velocidad de repetición de nota utilizando la **tira táctil**.

- 12. **Tira táctil:** La tira táctil puede utilizarse como un control de expresión durante una ejecución y se puede configurar para controlar la repetición de nota, la inflexión del trono, la modulación, XYFX y más.
- 13. **Touch Strip / Config:** Pulse este botón para alternar entre los diferentes modos de control de la tira táctil. Mantenga pulsado el botón para seleccionar rápidamente uno de los modos de control:

Mantenga pulsado **Shift** y pulse este botón para visualizar la ventana de configuración de la tira táctil.

#### **Controles de modo y visualización**

- 14. **Modo:** Mantenga pulsado este botón y luego pulse un pad para saltar rápidamente al modo que está impreso debajo del pad en color naranja:
	- **Pad 1:** Modo de visualización de pistas
	- **Pad 2:** Editor de cuadrícula
	- Pad 3: Editor de onda
	- **Pad 4:** Editor de lista
	- **Pad 5:** Modo de edición de muestra
	- **Pad 6:** Modo de edición de programa
	- **Pad 7:** Modo de mezcla de pad
	- Pad 8: Modo de mezcla de canal
- **Pad 9:** Próximo modo de secuencia
- **Pad 10:** Modo de canción
- **Pad 11:** Modo de control de MIDI
- **Pad 12:** Modo de medios / explorador:
- **Pad 13:** Muestreador
- **Pad 14:** Generador de bucles
- **Pad 15:** Modo de secuencia de paso
- **Pad 16:** Guardar
- 15. **Main** / **Track View**: Pulse este botón para entrar al modo principal.

Mantenga pulsado **Shift** y a continuación pulse este botón para entrar al modo de visualización de pista.

16. **Track Select / Seq Select:** Pulse este botón para alternar entre la visualización de las **pistas MIDI** y las **pistas de audio** y luego utilice el **cuadrante de datos** o los **botones -/+** para modificar la pista seleccionada.

Mantenga pulsado **Shift**, pulse este botón y utilice el **cuadrante de datos** o los **botones -/+**  para modificar la secuencia seleccionada.

17. **Program Select / Track Type:** Pulse este botón y utilice el **cuadrante de datos** o los **botones - /+** para modificar el programa de la pista seleccionada.

Mantenga pulsado **Shift**, pulse este botón y utilice el **cuadrante de datos** o los **botones -/+**  para modificar el tipo de la pista seleccionada: Batería, grupo de teclas, plugin, MIDI, clip o CV.

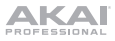

18. **Browse** / **Up** (Explorar / Guardar): Pulse este botón para ver el explorador. El explorador le permite navegar los discos rígidos internos y externos de su ordenador para cargar muestras, secuencias, canciones, etc.

Mantenga pulsado **Shift** y pulse este botón para volver a la carpeta anterior mientras utiliza el explorador.

- 19. **Sample Select:** Pulse este botón y utilice el **cuadrante de datos** o los **botones -/+** para modificar la muestra seleccionada para el pad actual. Pulse este botón nuevamente para alternar entre las capas 1–4 del pad.
- 20. **Sample Start / Loop Start:** Pulse este botón y utilice el **cuadrante de datos** o los **botones -/+** para modificar el punto de inicio de la muestra del pad seleccionado. Pulse este botón nuevamente para alternar entre las capas 1–4 del pad.

Mantenga pulsado **Shift**, pulse este botón y utilice el **cuadrante de datos** o los **botones -/+** para modificar el punto de inicio del bucle para la muestra del pad seleccionado. Mantenga pulsado **Shift** y pulse este botón nuevamente para alternar entre las capas 1–4 del pad.

- 21. **Sample End:** Pulse este botón y utilice el **cuadrante de datos** o los **botones -/+** para modificar el punto de finalización de la muestra del pad seleccionado. Pulse este botón nuevamente para alternar entre las capas 1–4 del pad.
- 22. **Tune / Fine:** Pulse este botón y utilice el **cuadrante de datos** o los **botones -/+** para modificar la sincronización de la muestra del pad seleccionado. Pulse este botón nuevamente para alternar entre las capas 1–4 del pad.

Mantenga pulsado **Shift**, pulse este botón y utilice el **cuadrante de datos** o los **botones -/+** para modificar el punto de inicio del bucle de la muestra del pad seleccionado. Mantenga pulsado Shift y pulse este botón nuevamente para alternar entre las capas 1–4 del pad.

23. **Quantize:** Pulse este botón para cuantizar todos los eventos de nota de manera que caigan en intervalos exactos e idénticos según determinan los ajustes de corrección de sincronización.

Mantenga pulsado **Shift** y luego pulse este botón para cuantizar únicamente los eventos de nota actualmente seleccionados.

24. **TC On/Off / Config** (Corrección de temporización) activar/desactivar / configuración)**:** Pulse este botón para abrir la ventana de corrección de temporización, la cual contiene diversos ajustes que permiten cuantificar los eventos en su secuencia.

Mantenga pulsado **Shift** y pulse este botón para activar o desactivar la corrección de temporización.

25. **Zoom / Vert Zoom:** Pulse este botón y utilice el **cuadrante de datos** o los **botones -/+** para modificar el nivel de zoom horizontal.

Mantenga pulsado **Shift**, pulse este botón y utilice el **cuadrante de datos** o los **botones -/+**  para modificar el nivel de zoom vertical.

26. **Pad Mute** / **Track Mute** (Silenciamiento de pad/pista): Pulse este botón para acceder al modo de silenciamiento de pad, en el cual podrá silenciar pads con facilidad dentro de un programa o definir grupos de silenciamiento para cada pad dentro de un programa

Mantenga pulsado **Shift** y pulse este botón para acceder al modo de silenciamiento de pista, en el cual podrá silenciar pistas con facilidad dentro de una secuencia o definir grupos de silenciamiento para cada pista.

#### **Controles de transporte y grabación**

- 27. **Rec** (Grabación): Pulse este botón para preparar la secuencia para grabar. Pulse **Play** o **Play Start** para comenzar la grabación. Al grabar de esta manera (en lugar de usar **Overdub**), se borran los eventos de la secuencia actual. Después de que la secuencia se reproduce una vez durante la grabación, se activa la función Overdub (Sobregrabación).
- 28. **Overdub** (Sobregrabación): Pulse este botón para activar la sobre grabación. Una vez activada, podrá grabar eventos en una secuencia sin sobrescribir ningún evento grabado anteriormente. Puede activar la sobregrabación antes o durante la grabación.
- 29. **Stop** (Detener): Pulse este botón para detener la reproducción. Puede pulsar este botón dos veces para silenciar el audio que aún está sonando una vez que una nota deja de reproducirse.

Mantenga pulsado **Shift** y pulse este botón para regresar el cabezal de reproducción a 1:1:0.

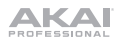

- 30. **Play** (Reproducir): Pulse este botón para reproducir la secuencia desde la posición actual del cabezal de reproducción.
- 31. **Play Start** (Comenzar reproducción): Pulse este botón para reproducir la secuencia desde su punto inicial.
- 32. **<**/**>** (**Evento |<**/**>|**): Use estos botones para desplazar el puntero de audio a la derecha/izquierda, de a un paso por vez.

Mantenga pulsado **Locate** (Localizar) y pulse uno de estos botones para desplazar el puntero de audio al evento anterior/siguiente en la grilla de secuencia.

33. **<<**/**>>** (**Comienzo**/**Final**): Use estos botones para desplazar el puntero de audio a la derecha/izquierda, de a un paso por vez.

Mantenga pulsado **Locate** y pulse uno de estos botones para desplazar el puntero de audio al inicio o final de la grilla de secuencia.

- 34. **Locate**: Utilice este botón y los pads para añadir y seleccionar marcadores de posición en la línea de tiempo. Puede mantener pulsado este botón para momentáneamente añadir y seleccionar marcadores de posición, y luego soltarlo para regresar a la función anterior, o pulsarlo y soltarlo para encender y apagar la función de localización. Una vez activado, toque los pads 9-14 para configurar hasta seis marcadores de posición en la línea de tiempo y toque los pads 1-6 para saltar a cada uno de ellos.
- 35. **Automation Read/Write** (Automatización Lectura/Escritura): Pulse este botón para alternar el estado de Automatización global entre Lectura y Escritura.

Mantenga pulsado **Shift** y pulse este botón para activar o desactivar automatización global.

36. **Tap Tempo** / **Master** (Tempo propio / Maestro): Pulse este botón en sincronismo con el tempo deseado para ingresar un tempo nuevo (en BPM).

Mantenga pulsado **Shift** y pulse este botón para definir si la secuencia seleccionada actualmente sigue su propio tempo (el botón se iluminará de color **ámbar**) o el tempo maestro (el botón se iluminará de color **rojo**).

37. **Erase** (Borrar): Mientras se reproduce una secuencia, mantenga pulsado este botón y pulse un pad para suprimir el evento de nota de ese pad en la posición de reproducción actual. Esta es una manera rápida de suprimir eventos de nota de su secuencia sin tener que detener la reproducción. Una vez detenido el cabezal de reproducción, pulse este botón para abrir la ventana de eliminación en donde las notas, automatizaciones y demás datos de la secuencia se puede eliminar de la misma.

# **Panel trasero 1 2 3**

- 1. **Puerto USB-B**: Utilice el cable USB incluido para conectar este puerto a un puerto USB de alta retención disponible en su ordenador. Esta conexión permite que el MPC Studio envíe y reciba datos MIDI y de audio hacia y desde el software MPC en su ordenador.
- 2. **Entrada MIDI**: Conecte esta entrada a la salida MIDI de un dispositivo MIDI externo (sintetizador, caja de ritmos, etc.) mediante el adaptador de 1/8 pulg. a MIDI incluido y un cable MIDI estándar de 5 patillas.
- 3. **Salida MIDI**: Conecte esta salida a la entrada MIDI de un dispositivo MIDI externo (sintetizador, caja de ritmos, etc.) mediante el adaptador de 1/8 pulg. a MIDI incluido y un cable MIDI estándar de 5 patillas.

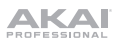

# **Guide d'utilisation rapide** (**Français**)

# **Présentation**

#### **Caractéristiques** :

- 16 pads standards RVB sensibles à la dynamique
- Écran couleur ACL
- Contrôleur à bande tactile
- E/S MIDI TRS 3,5 mm
- Alimentation USB
- Comprend le logiciel de création de rythmes MPC

#### **Contenu de la boîte**

MPC Studio mk2 Câble USB 2 adaptateurs 3,5 mm TRS à MIDI 5 broches Carte de téléchargement de logiciel Guide d'utilisation rapide Consignes de sécurité et informations concernant la garantie

**Important** : Visitez **akaipro.com** pour trouver la page Web du **MPC Studio mk2** afin de télécharger son guide d'utilisation complet.

# **Assistance**

Pour les toutes dernières informations concernant la documentation, les spécifications techniques, la configuration requise, la compatibilité et l'enregistrement du produit, veuillez visiter **akaipro.com**.

Pour de l'assistance supplémentaire, veuillez visiter **akaipro.com**/**support**.

# AKAI

# **Installation du logiciel MPC**

- 1. Visitez **akaipro.com** pour enregistrer le produit. Si vous n'avez pas encore de compte Akai Professional, vous serez invité à en créer un.
- 2. À partir de votre compte **Akai Professional**, téléchargez le logiciel MPC
- 3. Ouvrez le fichier téléchargé, puis double-cliquez sur le fichier d'installation.
- 4. Suivez les instructions à l'écran pour compléter l'installation.

**Remarque :** Par défaut, le logiciel MPC s'installe dans [votre disque dur]\**Programmes\Akai Pro\MPC** (Windows®) ou Applications (macOS®). Vous pouvez également créer un raccourci sur votre bureau.

#### **Démarrage**

- 1. Tout d'abord, reliez MPC Studio à votre ordinateur en utilisant un câble USB.
- 2. Sur votre ordinateur, lancez le logiciel **MPC**.
- 3. Ensuite, configurez l'audio. Dans le logiciel MPC, ouvrez la fenêtre **Preferences** :

**Windows :** Cliquez sur l'**icône du menu** (≡), sélectionnez **Edit**, puis cliquez sur **Preferences**.

**MacOS :** Cliquez sur le menu **MPC**, puis sur **Preferences**.

4. Dans la fenêtre **Preferences**, cliquez sur l'onglet Audio et sélectionnez la carte son de l'ordinateur que vous souhaitez utiliser. Lorsque vous avez terminé, cliquez sur **OK**.

**Pour les utilisateurs Windows :** Nous recommandons l'utilisation d'une interface audio externe lorsque cela est possible. Si vous devez utiliser la carte son interne de votre ordinateur, nous vous recommandons de télécharger le dernier pilote ASIO4ALL à partir du site **asio4all.com**.

5. Accédez au guide d'utilisation complet en cliquant sur l'icône de menu (≡) dans le logiciel et en sélectionnant **Help > MPC Help**.

#### **Schéma de connexion**

Les éléments qui ne figurent pas dans *Présentation > Contenu de la boîte* sont vendus séparément.

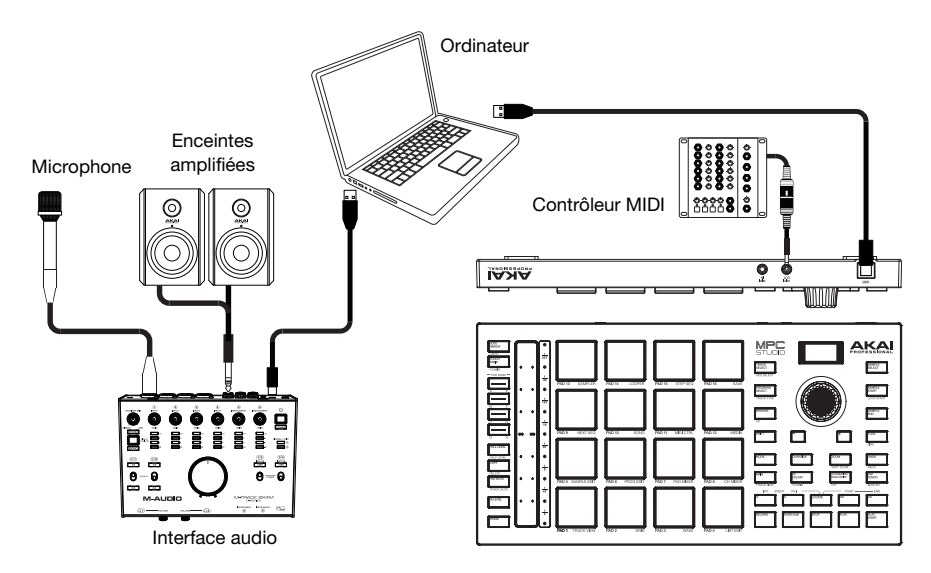

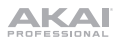

# **Caractéristiques**

## **Panneau supérieur**

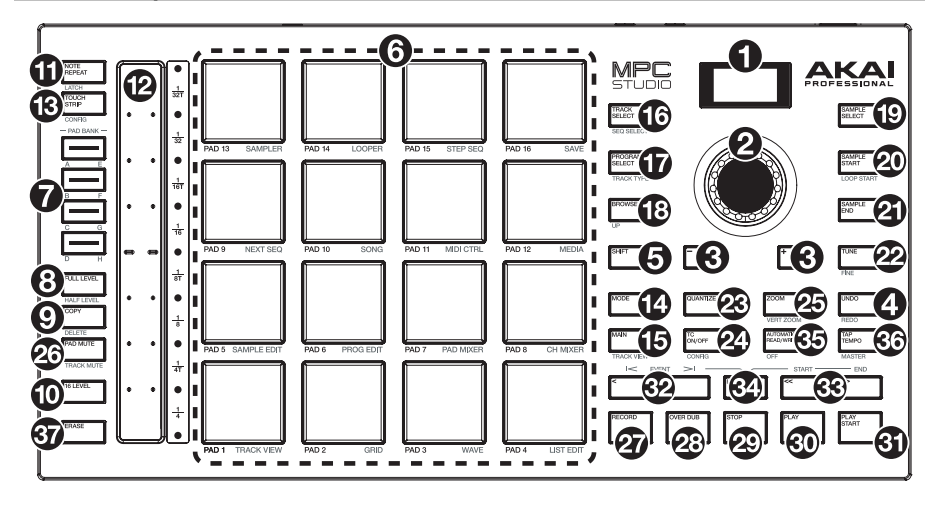

#### **Commandes de navigation et de saisie de données**

- 1. **Écran :** Cet écran à cristaux liquides RVB affiche les informations pertinentes aux opérations en cours du MPC Studio. La plupart de ces informations se retrouvent également dans le logiciel. Les touches Mode et Select permettent de changer l'information affichée, et la **molette des valeurs** et les **touches -/+** permettent d'ajuster le paramètre/le réglage sélectionné.
- 2. **Molette des valeurs** : Cette molette permet de parcourir les options de menu disponibles ou d'ajuster les valeurs de paramètre du champ choisi à l'**écran**. En appuyant sur la molette, elle permet de confirmer la sélection.
- 3. **–**/**+** : Ces touches permettent de diminuer/d'augmenter la valeur du champ sélectionné à l'écran.
- 4. **Undo** / **Redo** : Cette touche permet de supprimer la dernière opération. Maintenez la touche **Shift** enfoncée tout en appuyant sur cette touche afin de rétablir les dernières opérations.
- 5. **Shift** : Lorsqu'enfoncée cette touche permet d'accéder aux fonctions secondaires d'autres touches (indiquées en gris).

Appuyez deux fois sur cette touche afin de voir quelles touches ont des fonctions secondaires — les touches clignoteront quelques secondes.

#### **Commandes de Pads et Bande Tactile**

- 6. **Pads** : Ces pads permettent de déclencher des sonorités de batterie ou d'autres échantillons. Les pads sont sensibles à dynamique et à la pression et donc très réactifs et intuitifs. Ils s'illuminent de couleurs différentes, selon la MPC Studio de frappe que vous utilisez (de jaune à faible dynamique, à rouge à la dynamique élevée). Vous pouvez également personnaliser leurs couleurs. Maintenir la touche **Mode** enfoncée et appuyer sur chaque pad permet de passer rapidement au mode secondaire indiqué sous le pad en orange.
- 7. **Touches des banques de pads** : Appuyez sur l'une de ces touches pour accéder aux banques de pad A à D. Appuyez sur l'une de ces touches tout en maintenant la touche **Shift** enfoncée pour accéder aux banques de pad E à H. Vous pouvez également appuyer deux fois sur une de ces touches.
- 8. **Full Level** / **Half Level** : Cette touche permet d'activer ou de désactiver la fonction Full Level. Lorsque la fonction Full Level est activée, les pads jouent toujours à la vélocité maximale (**127**), peu importe la force à laquelle ils sont frappés.

Maintenez la touche **Shift** enfoncée puis appuyez sur cette touche afin d'activer ou de désactiver la fonction Half Level. Lorsque la fonction Half Level est activée, les pads jouent toujours à la moitié de la vélocité (**64**).

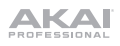

9. **Copy**/**Delete** : Cette touche permet de copier les paramètres d'un pad à un autre. Le champ **Copy from pad** permet de sélectionner le pad « source » (le pad à copier) et le champ **Copy to pad** permet de sélectionner le pad de « destination ». Il est possible de sélectionner plusieurs pads de destination et de sélectionner des pads de banques différentes. Taper sur **Do It** permet de continuer et taper sur **Cancel** permet d'annuler l'opération et de revenir à la fenêtre précédente.

Appuyer sur cette touche tout en maintenant la touche **Shift** enfoncée permet d'afficher la fenêtre **Delete Pad**, d'où il est possible de supprimer le contenu du pad sélectionné.

- 10. **16 Level** : Cette touche permet d'activer ou de désactiver la fonction 16 Level. Lorsqu'activé, le dernier pad qui a été frappé sera temporairement copié aux 16 pads. Les pads produiront le même échantillon que le pad initial, mais la valeur du paramètre sélectionnable augmentera au même titre que le numéro du pad, peu importe la force à laquelle ils sont frappés. Utiliser la **molette des valeurs** ou les **touches -/+** permet de sélectionner le paramètre de la fonction 16 Level.
- 11. **Note Repeat** / **Latch** : Maintenir cette touche enfoncée, puis appuyer sur un pad permet de redéclencher l'échantillon de ce pad à un taux basé sur les paramètres actuels du champ Tempo et Time Correct.

Maintenez la touche **Shift** enfoncée puis appuyez sur cette touche afin de verrouiller la fonction de répétition de la note. Lorsque verrouillée, vous n'avez pas à maintenir la touche **Note Repeat** enfoncée afin qu'elle soit activée. Appuyez une fois sur la touche **Note Repeat** afin de désactiver le verrouillage.

Il est également possible de modifier la fréquence de répétition de la note en utilisant la bande tactile.

- 12. **Bande tactile :** La bande tactile peut être utilisée comme une commande expressive pour jouer et peut être configurée pour commander les fonctions de répétition des notes, de modification de la hauteur tonale, de modulation, de XYFX et plus encore.
- 13. **Touch Strip/Config :** Cette touche permet de parcourir les modes de fonctionnement de la bande tactile. Maintenir cette touche enfoncée permet de sélectionner rapidement un des modes de fonctionnement.

Appuyer sur cette touche tout en maintenant la touche **Shift** enfoncée permet d'afficher la fenêtre de configuration de la bande tactile.

#### **Commandes du mode et de l'affichage**

- 14. **Mode :** Maintenir cette touche enfoncée et appuyer sur un pad permet de passer rapidement au mode secondaire indiqué sous le pad en orange :
	- **Pad 1 :** Mode Track View
	- **Pad 2 :** Mode Grid Editor
	- **Pad 3 :** Mode Wave Editor
	- **Pad 4 :** Mode List Editor
	- **Pad 5 :** Mode Sample Edit
	- **Pad 6 : Mode Program Edit**
	- **Pad 7 :** Mode Pad Mixer
	- **Pad 8 :** Mode Channel Mixer
- **Pad 9 :** Mode Next Sequence
- **Pad 10 :** Mode Song
- **Pad 11 :** Mode MIDI Control
- **Pad 12 :** Mode Media/Browser
- **Pad 13 :** Mode Sampler
- **Pad 14 :** Mode Looper
- **Pad 15 :** Mode Step Sequence
- **Pad 16 :** Save

15. **Main**/**Track View** : Cette touche permet d'afficher le mode principal (Main).

Appuyer sur cette touche tout en maintenant la touche **Shift** enfoncée permet d'afficher le mode Track View.

16. **Track Select/Seq Select :** Cette touche permet de basculer entre l'affichage des **pistes MIDI** et **des pistes audio,** et la **molette des valeurs** et les **touches -/+** permettent de modifier la piste sélectionnée.

Appuyer sur cette touche tout en maintenant la touche **Shift** enfoncée puis utiliser la **molette des valeurs** ou les **touches -/+** permet de modifier la séquence sélectionnée.

17. **Program Select/Track Type :** Appuyer sur cette touche puis utiliser la **molette des valeurs** ou les **touches -/+** permet de modifier le programme de la piste sélectionnée.

Appuyer sur cette touche tout en maintenant la touche **Shift** enfoncée puis utiliser la **molette des valeurs** ou les **touches -/+** permet de modifier le type de piste pour la piste sélectionnée : Drum, Keygroup, Plugin, MIDI, Clip ou CV.

18. **Browse** / **Up** : Cette touche permet d'afficher le navigateur. Le navigateur vous permet de parcourir les disques durs internes et externes de votre ordinateur afin de charger des échantillons, séquences, chansons, etc.

Appuyer sur cette touche tout en maintenant la touche **Shift** enfoncée permet de passer au dossier précédent dans le navigateur.

- 19. **Sample Select :** Appuyer sur cette touche puis utiliser la **molette des valeurs** ou les **touches - /+** permet de modifier le l'échantillon du pad sélectionné. Appuyer de nouveau sur la touche permet de faire défiler les niveaux 1 à 4 du pad.
- 20. **Sample Start/Loop Start :** Appuyer sur cette touche puis utiliser la **molette des valeurs** ou les **touches -/+** permet de modifier le point de départ de l'échantillon du pad sélectionné. Appuyer de nouveau sur la touche permet de faire défiler les niveaux 1 à 4 du pad.

Appuyer sur cette touche tout en maintenant la touche **Shift** enfoncée puis utiliser la **molette des valeurs** ou les **touches -/+** permet de modifier le point de départ de la boucle de l'échantillon du pad sélectionné. Appuyer de nouveau sur la touche tout en maintenant la touche **Shift** enfoncée permet de faire défiler les niveaux 1 à 4 du pad.

- 21. **Sample End :** Appuyer sur cette touche puis utiliser la **molette des valeurs** ou les **touches -/+** permet de modifier le point de fin de l'échantillon du pad sélectionné. Appuyer de nouveau sur la touche permet de faire défiler les niveaux 1 à 4 du pad.
- 22. **Tune/Fine :** Appuyer sur cette touche puis utiliser la **molette des valeurs** ou les **touches -/+** permet de modifier la tonalité de l'échantillon du pad sélectionné. Appuyer de nouveau sur la touche permet de faire défiler les niveaux 1 à 4 du pad.

Appuyer sur cette touche tout en maintenant la touche **Shift** enfoncée puis utiliser la **molette des valeurs** ou les **touches -/+** permet de modifier avec plus de précision la tonalité de l'échantillon du pad sélectionné. Appuyer de nouveau sur la touche tout en maintenant la touche **Shift** enfoncée permet de faire défiler les niveaux 1 à 4 du pad.

23. **Quantize :** Cette touche permet de quantifier tous les événements de note afin qu'ils soient à des intervalles de temps exacts et réguliers, comme déterminé par les réglages du paramètre Timing Correct.

Appuyer sur cette touche tout en maintenant la touche **Shift** enfoncée permet de quantifier uniquement les événements de note sélectionnés.

24. **TC On/Off / Config** : Appuyer sur cette touche permet d'activer et de désactiver la fonction Timing Correct.

Maintenir la touche **Shift** enfoncée, puis appuyer sur cette touche permet d'ouvrir la fenêtre Timing Correct, qui contient divers paramètres permettant de quantifier les événements de la séquence.

25. **Zoom/Vert Zoom :** Appuyer sur cette touche puis utiliser la **molette des valeurs** ou les **touches -/+** permet de modifier le niveau de zoom horizontal.

Appuyer sur cette touche tout en maintenant la touche **Shift** enfoncée puis utiliser la **molette des valeurs** ou les **touches -/+** permet de modifier le niveau de zoom vertical.

26. **Track Mute** / **Pad Mute** : Cette touche permet d'afficher le mode Track Mute à partir duquel vous pouvez facilement mettre en sourdine des pistes dans une séquence ou régler des groupes en sourdine pour chaque piste.

Maintenir la touche **Shift** enfoncée puis appuyer sur cette touche permet d'afficher le mode Pad Mute à partir duquel vous pouvez facilement mettre en sourdine des pads dans un programme ou régler des groupes en sourdine pour chaque pad d'un programme.

#### **Commandes de lecture et d'enregistrement**

- 27. **Rec** : Cette touche permet de préparer la séquence pour l'enregistrement. Appuyez sur **Play** ou **Play Start** pour lancer l'enregistrement. Procéder à l'enregistrement de cette manière (au lieu d'utiliser la fonction **Overdub**) supprime les événements de la séquence en cours. Une fois que la séquence a joué une fois durant l'enregistrement, la fonction Overdub sera activée.
- 28. **Overdub** : Cette touche permet d'activer ou de désactiver la fonction Overdub. Ceci permet d'enregistrer des événements de note dans une séquence sans devoir écraser un des événements de note précédemment enregistrés. Vous pouvez activer la fonction Overdub avant ou pendant l'enregistrement.

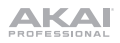

29. **Stop** : Cette touche permet d'arrêter la lecture. Vous pouvez appuyer deux fois sur cette touche afin de mettre en sourdine l'audio qui continu de jouer après que la note cesse de jouer.

Maintenir la touche **Shift** enfoncée puis appuyer sur cette touche permet de repositionner le curseur de lecture sur 1:1:0.

- 30. **Play** : Cette touche permet de faire jouer la séquence à partir de la présente position du curseur de lecture.
- 31. **Play Start** : Cette touche permet de faire jouer la séquence à partir du début.
- 32. **<**/**>** (**Event |<**/**>|**) : Ces touches permettent de déplacer le curseur audio vers la gauche/droite, un pas à la fois.

Maintenir la touche **Locate** enfoncée puis appuyer sur une de ces touches permet de déplacer le curseur audio sur l'événement précédent/suivant dans la grille de séquence.

33. **<<**/**>>** (**Start**/**End**) : Ces touches permettent de déplacer le curseur audio vers la gauche/droite, une mesure à la fois.

Maintenir la touche **Locate** enfoncée puis appuyer sur une de ces touches permet de déplacer le curseur audio au début ou à la fin de la grille de séquence.

- 34. **Locate :** Utiliser cette touche et les pads permet d'ajouter et de sélectionner des marqueurs dans la ligne de temps. Maintenir cette touche enfoncée permet d'ajouter et de sélectionner momentanément des marqueurs et la relâcher permet de revenir à la fonction précédente. Appuyer puis relâcher la touche permet d'activer et de désactiver la fonction de localisation. Lorsque cette option est activée, appuyer sur les pads 9 à 14 permet de configurer jusqu'à six marqueurs sur la ligne de temps, et taper sur les pads 1 à 6 permet d'accéder à chaque marqueur.
- 35. **Automation Read/Write :** Appuyer sur cette touche permet basculer l'état d'automatisation globale entre lecture et écriture.

Maintenir la touche **Shift** enfoncée, puis appuyer sur cette touche permet d'activer et de désactiver d'automatisation globale.

36. **Tap Tempo** / **Master** : Cette touche peut être enfoncée au rythme du tempo désiré afin d'entrer un nouveau tempo (BPM).

Maintenir la touche **Shift** enfoncée puis appuyer sur cette touche permet de définir si la séquence sélectionnée suit son propre tempo (la touche devient **blanc**) ou un tempo maître (la touche devient **rouge**).

37. **Erase** : Lors de la lecture d'une séquence, maintenez cette touche enfoncée tout en appuyant sur un pad afin de supprimer l'événement de note pour ce pad à la position de lecture actuelle. C'est une façon rapide de supprimer des événements de note de votre séquence sans avoir à arrêter la lecture. Lorsque la lecture est arrêtée, appuyer sur cette touche permet d'ouvrir la fenêtre Erase où les notes, les paramètres d'automatisation et autres données de séquence peuvent être supprimés de la séquence.

#### **Panneau arrière**

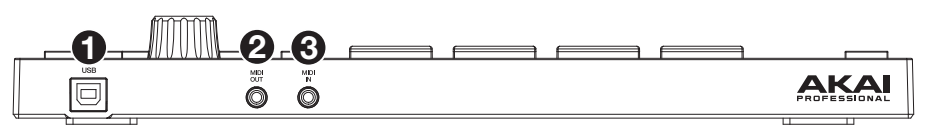

- 1. **Port USB-B** : Utilisez le câble USB inclus pour relier ce port à MPC Studio de rétention élevée au port USB d'un ordinateur. Ce raccordement permet au MPC Studio de transmettre/recevoir des données MIDI et audio à/du logiciel MPC sur votre ordinateur.
- 2. **MIDI In** : Utilisez l'adaptateur 3,5 mm à MIDI inclus et un câble MIDI cinq broches standard (non inclus) afin de brancher cette entrée à la sortie MIDI d'un appareil MIDI externe, comme un synthétiseur, un module de percussion, etc.
- 3. **MIDI Out** : Utilisez l'adaptateur 3,5 mm à MIDI inclus et un câble MIDI cinq broches standard (non inclus) afin de brancher cette sortie à l'entrée MIDI d'un appareil MIDI externe, comme un synthétiseur, un module de percussion, etc.

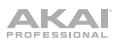

# **Guida rapida** (**Italiano**)

### **Introduzione**

#### **Caratteristiche**:

- 16 pad RGB a dimensioni naturali sensibili alla velocità
- LCD a colori
- Controller tattile
- Ingresso/uscita TRS MIDI da 3,5 mm (1/8")
- Alimentazione tramite bus USB
- Include il software per la creazione musicale MPC

#### **Contenuti della confezio[ne](http://akaipro.com)**

MPC Studio mk2

Cavo USB

2 adattatori da TRS 1/8" (3,5 mm) a MIDI a 5 poli

Scheda per il download del software

Guida rapida

Istruzioni di sicurezza e garanzia

**Importante**: recarsi su **akaipro.com** e trovare la pagina di **MPC Studio mk2** per scaricare la guida per l'uso completa.

# **Assistenza**

Per le ultime informazioni in merito a questo prodotto (documentazione, specifiche tecniche, requisiti di sistema, informazioni sulla compatibilità, ecc.) e per effettuarne la registrazione, recarsi alla pagina **akaipro.com**.

Per ulteriore assistenza sul prodotto, recarsi alla pagina **akaipro.com**/**support**.

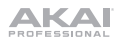

# **Installazione del software MPC**

- 1. Recarsi su **akaipro.com** e registrare il prodotto. Se ancora non si dispone di un account Akai Professional, verrà richiesto di crearne uno.
- 2. Nel proprio account Akai Professional, scaricare il pacchetto software MPC.
- 3. Aprire il file e fare doppio clic sull'applicazione di installazione.
- 4. Seguire le istruzioni su schermo per completare l'installazione.

**Nota bene**: in via predefinita, il software MPC sarà installato in [il tuo hard drive]\**Program Files**\**Akai Pro**\**MPC** (Windows® ) o **Applications** (macOS® ). È inoltre possibile creare una scorciatoia sul Desktop.

#### **Primi passi**

- 1. Innanzitutto, collegare MPC Studio al computer servendosi di un cavo USB.
- 2. Sul computer, aprire il software **MPC**.
- 3. Quindi, configurare l'audio. Nel software MPC aprire **Preferences**:

**Windows**: fare clic sull'**icona menu** (≡), selezionare **Edit**, e fare clic su **Preferences**.

**macOS**: fare clic sul menu **MPC** e cliccare su **Preferences**.

4. Nella finestra **Preferences** cliccare sulla scheda **Audio** e selezionare la scheda audio che si desidera utilizzare. Cliccare su **OK** una volta terminato.

**Solo utenti Windows**: si raccomanda di utilizzare un'interfaccia audio esterna, quando possibile. se si deve utilizzare la scheda audio interna del computer, si raccomanda di scaricare l'ultimo driver ASIO4ALL dalla pagina **asio4all.com**.

5. Accedere alla guida per l'uso completa facendo clic sull'icona del menu (≡) nel software e selezionando **Help > MPC Help**.

#### **Schema dei collegamenti**

Elementi non elencati sotto *Introduzione > Contenuti della confezione* sono venduti separatamente.

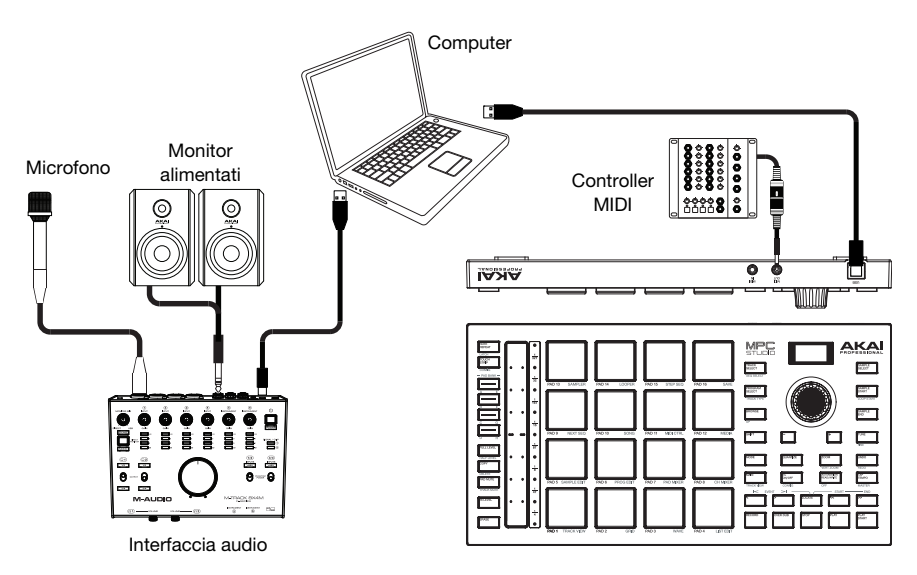

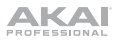

# **Caratteristiche**

# **Pannello superiore**

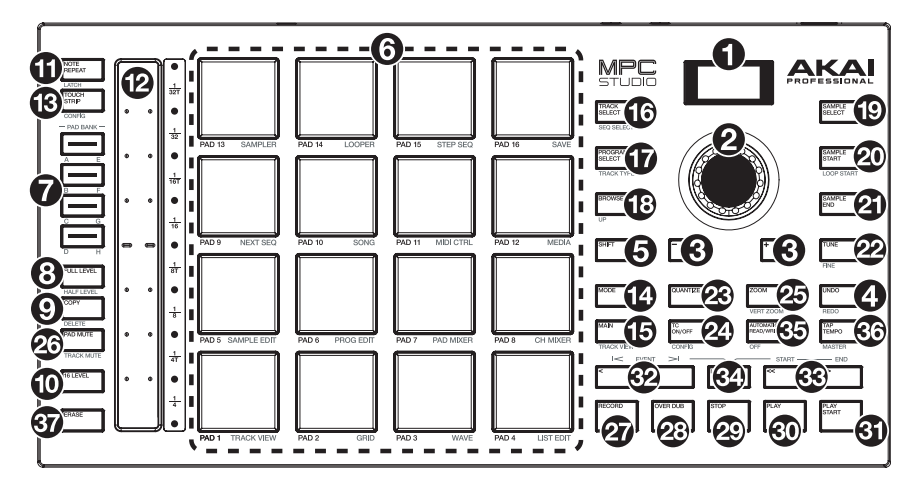

#### **Comandi di navigazione e inserimento dei dati**

- 1. **Display**: questo display LCD RGB mostra informazioni specifiche sull'operazione corrente dell'MPC Studio. Molte di queste informazioni sono anche illustrate nel software. Servirsi dei tasti Mode e Select per modificare ciò che viene mostrato a display e servirsi della **manopola data** o dei tasti **-**/**+** per regolare l'impostazione/parametro selezionato correntemente.
- 2. **Manopola dati**: servirsi di questa manopola per scorrere tra le opzioni disponibili del menù o regolare i valori dei parametri del campo selezionato a **display**. La pressione della manopola funge anche da tasto "Invio".
- 3. **–**/**+**: servirsi di questi tasti per aumentare/ridurre il valore del campo selezionato a display.
- 4. **Undo** / **Redo**: premere questo tasto per annullare l'ultima azione. Tenere premuto **Shift** e premere questo tasto per rifare l'ultima azione annullata.
- 5. **Shift**: tenere premuto questo tasto per accedere alle funzioni secondarie di determinati tasti (indicate in bianco).

Premere due volte questo pulsante per vedere quali tasti hanno funzioni secondarie (questi lampeggeranno per alcuni secondi).

#### **Comandi di Pad e Touch Strip**

6. **Pad**: servirsi di questi pad per attivare colpi di batteria o altri campioni. I pad sono sensibili alla pressione e alla velocità, cosa che li rende molto reattivi e intuitivi da suonare. I pad si accendono di colori diversi a seconda di quanto forte vengono suonati (a partire da giallo a bassa velocità a rosso alla velocità massima). Si possono anche personalizzare i colori.

Tenere premuto il tasto **Mode** e premere ciascun pad per saltare rapidamente alla modalità stampata sotto il pad in arancione

- 7. **Tasti Pad Bank** (**banco pad**): premere uno qualsiasi di questi tasti per accedere ai Banchi Pad A–D. Tenere premuto **Shift** premendo uno qualsiasi di questi tasti per accedere ai Banchi Pad E– H. Alternativamente, toccare due volte uno di questi tasti.
- 8. **Full Level** / **Half Level**: premere questo tasto per attivare/disattivare la funzione Full Level. Quando questa è attivata, i pad attiveranno sempre i campioni alla massima velocità (**127**), indipendentemente dalla quantità di forza impiegata.

Tenere premuto **Shift,** quindi premere questo tasto per attivare/disattivare la funzione "Half Level". Quando questa è attivata, i pad attiveranno sempre i relativi campioni a metà velocità (**64**).

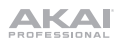

9. **Copy**/**Delete:** premere questo tasto per copiare un pad su un altro. Servirsi del campo **Copy from pad** per selezionare il pad "fonte" (quello che si desidera copiare) e del campo **Copy to pad** per selezionare il pad di "destinazione". Si possono selezionare più pad di destinazione ed è possibile selezionare pad in diversi banchi pad. Toccare **Do It** (fallo) per continuare o **Cancel** (annulla) per tornare alla schermata precedente.

Tenere premuto **Shift** e premere questo tasto per visualizzare la finestra **Delete Pad** dove è possibile cancellare i contenuti di un pad selezionato.

- 10. **16 Level**: premere questo tasto per attivare/disattivare la funzione 16 Level. Quando questa è attiva, l'ultimo pad toccato verrà copiato temporaneamente su tutti e 16 i pad. I pad suoneranno lo stesso campione del pad originale, ma un parametro selezionabile aumenterà di valore con ciascun numero di pad, indipendentemente dalla quantità di forza impiegata. Servirsi della **manopola data** o dei **tasti -/+** per selezionare i 16 parametri Level.
- 11. **Note Repeat** / **Latch**: tenere premuto questo tasto e premere un pad per attivare il campione di tale pad ripetutamente. La frequenza è basata sul tempo corrente e sulle impostazioni Time Correct.

Tenere premuto **Shift** e premere questo tasto per "bloccare" la funzione Note Repeat. Quando questa è bloccata, non occorre tenere premuto il tasto Note Repeat per attivarla. Premere nuovamente **Note Repeat** per sbloccarla.

È inoltre possibile modificare la frequenza di ripetizione delle note servendosi del **Touch Strip**.

- 12. **Touch Strip:** il touch strip può essere utilizzato come un comando di espressione per suonare e può essere configurato per controllare Note Repeat, bend del pitch, modulazione, XYFX e molto altro.
- 13. **Touch Strip / Config:** premere questo tasto per scorrere lungo le modalità di controllo del Touch Strip. Tenere premuto il tasto per selezionare rapidamente una delle modalità di controllo.

Tenere premuto **Shift** e premere questo tasto per visualizzare la finestra di configurazione del Touch Strip.

#### **Comandi Mode & View** (**modalità e vista**)

- 14. **Modalità (Mode):** tenere premuto questo tasto e premere un pad per saltare rapidamente alla modalità stampata sotto il pad in arancione:
	- **Pad 1:** Modalità di visualizzazione traccia
	- **Pad 2:** Editor griglia
	- **Pad 3:** Editor onda
	- **Pad 4:** Editor elenco
	- **Pad 5:** Modalità di modifica campione
	- **Pad 6:** Modalità di modifica di programma
	- **Pad 7:** Modalità mixer pad
	- **Pad 8:** Modalità mixer canale
- **Pad 9:** Modalità sequenza successiva
- **Pad 10:** Modalità canzone
- **Pad 11:** Modalità di controllo MIDI
- **Pad 12:** Modalità media/browser
- **Pad 13:** Campionatore
- **Pad 14:** Looper
- **Pad 15:** Modalità sequenza step
- **Pad 16:** Salva
- 15. **Main** / **Track View**: premere questo tasto per entrare in modalità Main.

Tenere premuto **Shift**, quindi premere questo tasto per entrare in modalità Track View (visualizza traccia).

16. **Track Select / Seq Select:** premere questo tasto per commutare tra la visualizzazione di **tracce MIDI** e **tracce Audio**, quindi utilizzare la **manopola data** o i **tasti -/+** per cambiare la traccia selezionata.

Tenere premuto **Shift**, premere questo tasto e utilizzare la **manopola data** o i **tasti -/+** per cambiare la sequenza selezionata.

17. **Program Select / Track Type:** premere questo tasto e utilizzare la **manopola data** o i **tasti -/+**  per cambiare il Programma per la traccia selezionata.

Tenere premuto **Shift**, premere questo tasto e utilizzare la manopola **data** o i **tasti -/+** per cambiare il tipo di traccia per la traccia selezionata. Drum, Keygroup, Plugin, MIDI, Clip o CV.

18. **Browse** / **Up:** premere questo tasto per visualizzare il Browser. Il Browser consente di navigare tra gli hard disk interni ed esterni del computer per caricare campioni, sequenze, canzoni, ecc.

Tenere premuto **Shift** e premere questo tasto per passare alla cartella precedente utilizzando il browser.

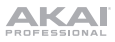

- 19. **Sample Select:** premere questo tasto e utilizzare la **manopola data** o i **tasti -/+** per cambiare il campione selezionato per il pad corrente. Premere nuovamente il tasto per scorrere tra gli strati 1–4 del pad.
- 20. **Sample Start / Loop Start:** premere questo tasto e utilizzare la **manopola data** o i **tasti -/+** per cambiare il punto di inizio del campione sul pad selezionato. Premere nuovamente il tasto per scorrere tra gli strati 1–4 del pad.

Tenere premuto **Shift**, premere questo tasto e utilizzare la **manopola data** o i **tasti -/+** per cambiare il punto di inizio del loop per il campione sul pad selezionato. Tenere premuto **Shift** e premere nuovamente il tasto per scorrere tra gli strati 1–4 del pad.

- 21. **Sample End:** premere questo tasto e utilizzare la **manopola data** o i **tasti -/+** per cambiare il punto di fine del campione sul pad selezionato. Premere nuovamente il tasto per scorrere tra gli strati 1–4 del pad.
- 22. **Tune / Fine:** premere questo tasto e utilizzare la **manopola data** o i **tasti -/+** per cambiare la sintonia del campione sul pad selezionato. Premere nuovamente il tasto per scorrere tra gli strati 1–4 del pad.

Tenere premuto **Shift**, premere questo tasto e utilizzare la **manopola data** o i **tasti -/+** per cambiare la sintonia fine del campione sul pad selezionato. Tenere premuto Shift e premere nuovamente il tasto per scorrere tra gli strati 1–4 del pad.

23. **Quantize:** premere questo tasto per quantizzare tutti gli eventi nota in modo che cadano su intervalli di tempo precisi e uniformi così come determinato dall'impostazione Timing Correct.

Tenere premuto **Shift** e premere questo tasto per quantizzare solo gli eventi nota attualmente selezionati.

24. **TC On/Off / Config:** Premere questo tasto per attivare e disattivare la correzione del tempo.

Premere questo tasto per aprire la finestra Timing Correct, che contiene varie impostazioni che aiutano a quantizzare gli eventi nella sequenza.

25. **Zoom / Vert Zoom:** premere questo tasto e utilizzare la **manopola data** o i **tasti -/+** per cambiare il livello di zoom orizzontale.

Tenere premuto **Shift**, premere questo tasto e utilizzare la **manopola data** o i **tasti -/+** per cambiare il livello di zoom verticale.

26. **Pad Mute** / **Track Mute**: premere questo tasto per visualizzare la modalità di silenziamento pad con la quale è possibile silenziare facilmente i pad contenuti in un programma o impostare gruppi da silenziare per ciascun pad in un programma.

Tenere premuto **Shift** e premere questo tasto per visualizzare la modalità di silenziamento della traccia con la quale è possibile silenziare facilmente le tracce contenute in una sequenza o impostare gruppi da silenziare per ciascuna traccia.

#### **Comandi di trasporto e registrazione**

- 27. **Rec**: premere questo tasto per armare la registrazione della sequenza. Premere **Play** o **Play Start** per iniziare la registrazione. Registrando in questo modo (anziché utilizzando **Overdub**) si cancellano gli eventi della sequenza corrente. Dopo che la sequenza viene suonata una volta durante la registrazione, Overdub viene attivato.
- 28. **Overdub**: premere questo tasto per attivare l'overdubbing. Quando questo è abilitato, è possibile registrare gli eventi in una sequenza senza sovrascrivere eventi registrati in precedenza. Si può abilitare Overdub prima o durante la registrazione.
- 29. **Stop**: premere questo tasto per interrompere la riproduzione. premere due volte questo tasto per silenziare l'audio che suona ancora una volta che una nota smette di suonare.

Tenere premuto **Shift** e quindi premere questo tasto per far tornare la linea di scansione a 1:1:0.

- 30. **Play**: premere questo tasto per riprodurre la sequenza dalla posizione corrente della testina audio.
- 31. **Play Start**: premere questo tasto per riprodurre la sequenza dalla sua posizione iniziale.
- 32. **Step <**/**>** (**Event |<**/>**|**): servirsi di questi tasti per spostare il puntatore audio a sinistra/destra di un passo alla volta.

Tenere premuto **Locate** e premere uno di questi tasti per spostare il puntatore audio all'evento precedente/successivo nella griglia della sequenza.

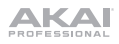

33. **Bar <<**/**>>** (**Start**/**End**): servirsi di questi tasti per spostare il puntatore audio a sinistra/destra di una battuta alla volta.

Tenere premuto **Locate** e premere uno di questi tasti per spostare il puntatore audio all'inizio o alla fine della griglia della sequenza.

- 34. **Locate**: servirsi di questo tasto e dei pad per aggiungere e selezionare marcatori nella timeline. È possibile tenere premuto questo tasto per aggiungere momentaneamente e selezionare marcatori di posizione, quindi rilasciarlo per tornare alla funzione precedente oppure premerlo e rilasciarlo per commutare la funzione Locate tra attiva e disattiva (on e off). Quando å attiva, toccare i Pad 9-14 per impostare fino a sei marcatori sulla timeline e toccare i Pad 1-6 per saltare a ciascun marcatore.
- 35. **Automation Read/Write:** premere questo tasto per alternare lo stato di automazione globale tra Leggi e Scrivi.

Tenere premuto **Shift** e premere questo tasto per attivare o disattivare l'automazione globale.

36. **Tap Tempo** / **Master**: premere questo tasto a tempo con il tempo desiderato per inserire un nuovo tempo (in BPM).

Tenere premuto **Shift** e premere questo tasto per stabilire se la sequenza attualmente selezionata dovrà seguire il proprio tempo (il tasto si illuminerà di **bianca**) o un tempo master (il tasto si illuminerà di **rosso**).

37. **Erase**: durante la riproduzione di una sequenza, tenere premuto questo tasto e premere un pad per cancellare l'evento nota di quel pad nella posizione di riproduzione corrente. Questo è un modo rapido per cancellare eventi nota dalla Sequenza senza interromperne la riproduzione. Quando la riproduzione è interrotta, premere questo tasto per aprire la finestra Erase in cui è possibile cancellare note, automazione e altri dati sequenza dalla sequenza stessa.

#### **Pannello posteriore**

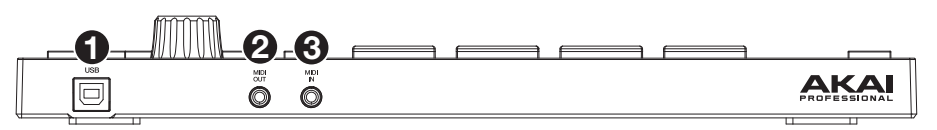

- 1. **Porta USB-B**: servirsi del cavo USB in dotazione per collegare questa porta USB ad alta forza di ritenzione ad una porta USB libera del computer. Questo collegamento consente all'MPC Studio di inviare e ricevere dati MIDI e audio da/verso il software MPC sul computer.
- 2. **Ingresso MIDI**: servirsi dell'adattatore da 1/8" a MIDI in dotazione e di un cavo MIDI standard a 5 poli (non incluso) per collegare questo ingresso all'uscita MIDI di un dispositivo MIDI esterno (sintetizzatore, drum machine, ecc.).
- 3. **Uscita MIDI**: servirsi dell'adattatore da 1/8" a MIDI in dotazione e di un cavo MIDI standard a 5 poli (non incluso) per collegare questa uscita all'ingresso MIDI di un dispositivo MIDI esterno (sintetizzatore, drum machine, ecc.).

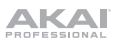

# **Schnellstart-Anleitung** (**Deutsch**)

# **Einführung**

#### **Features**:

- 16 anschlagdynamische RGB-Pads in voller Größe
- Farb-LCD
- Touch Strip-Controller
- 3,5 mm (1/8") TRS MIDI I/O
- USB-Stromversorgung
- MPC-Software zur Erstellung von Beats im Lieferumfang enthalten

#### **Lieferumfang**

MPC Studio mk2

USB-Kabel

(2) 1/8" (3,5 mm) TRS auf 5-polige MIDI-Adapter

Software-Download-Karte

Schnellstart-Anleitung

Sicherheitshinweise und Garantieinformationen

**Wichtig**: Besuchen Sie **akaipro.com** und suchen Sie die Webseite für **MPC Studio mk2**, um das komplette Benutzerhandbuch herunter zu laden.

#### **Kundendienst**

Für die neuesten Informationen zu diesem Produkt (Dokumentation, technische Daten, Systemanforderungen, Informationen zur Kompatibilität etc.) und zur Produktregistrierung besuchen Sie bitte: **akaipro.com**.

Für zusätzlichen Produkt-Support besuchen Sie **akaipro.com**/**support**.

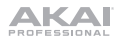

# **Installation der MPC-Software**

- 1. Besuchen Sie **akaipro.com** und registrieren Sie Ihr Produkt. Wenn Sie noch kein Akai Professional Konto haben, werden Sie aufgefordert, eines zu erstellen.
- 2. Laden Sie in Ihrem Akai Professional-Konto das Softwarepaket MPC herunter.
- 3. Öffnen Sie die Datei und doppelklicken Sie auf das Installationsprogramm.
- 4. Befolgen Sie die Anweisungen am Bildschirm, um die Installation abzuschli[eßen.](http://asio4all.com)

**Hinweis**: Standardmäßig wird die MPC-Software unter [Ihre Festplatte]\**Programme**\**Akai Pro**\**MPC** (Windows® ) oder **Anwendungen** (macOS® ) installiert. Sie können auch eine Verknüpfung auf Ihrem Desktop erstellen.

#### **Erste Schritte**

- 1. Schließen Sie zuerst MPC Studio mit einem USB-Kabel an Ihren Computer an.
- 2. Öffnen Sie die **MPC**-Software auf Ihrem Computer.
- 3. Richten Sie zunächst Ihr Audio ein. Öffnen Sie in der MPC-Software die **Einstellungen**:

**Windows**: Klicken Sie auf das **Menüsymbol** (≡), wählen Sie **Edit** und klicken Sie auf **Preferences**.

**macOS**: Klicken Sie auf das Menü **MPC** und dann auf **Preferences**.

4. Klicken Sie im Fenster **Einstellungen** auf die Registerkarte **Audio** und wählen die Soundkarte aus, die Sie verwenden möchten. Klicken Sie auf **OK**, wenn Sie fertig sind.

**Nur für Windows-Benutzer**: Wir empfehlen, wenn möglich eine externe Audio-Schnittstelle zu verwenden. Wenn Sie die interne Soundkarte Ihres Computers verwenden müssen, empfehlen wir, den neuesten ASIO4ALL-Treiber unter **asio4all.com** herunterzuladen.

5. Greifen Sie auf das vollständige Benutzerhandbuch zu, indem Sie in der Software auf das Menüsymbol (≡) klicken und **Help > MPC Help** auswählen.

#### **Anschlussdiagramm**

Teile, die nicht unter *Einführung > Lieferumfang* angegeben sind, sind separat erhältlich.

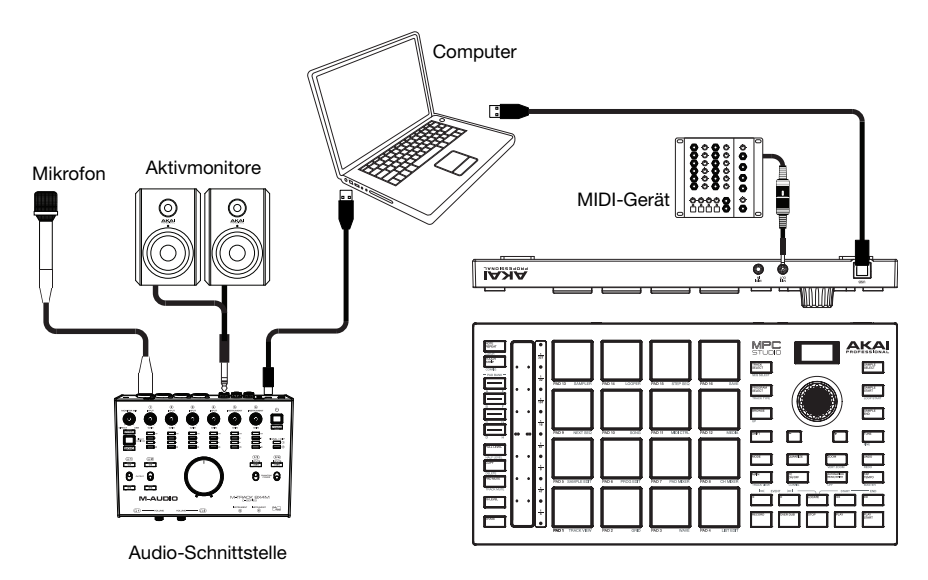

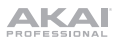

# **Funktionen**

## **Oberseite**

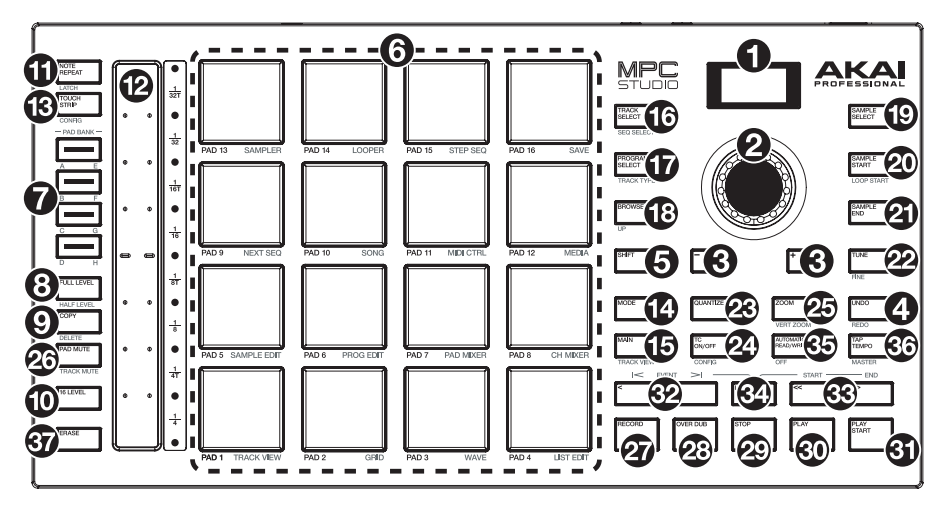

#### **Navigation & Dateneingabe**

- 1. **Display**: Diese RGB-LCD-Anzeige zeigt Informationen an, die für den aktuellen Betrieb von MPC Studio relevant sind. Ein großer Teil dieser Informationen wird auch in der Software angezeigt. Verwenden Sie die Tasten Modus und Auswählen, um die Anzeige auf dem Display zu ändern, und passen Sie mit dem **Datenrad** oder den Tasten **-**/**+** die aktuell ausgewählten Einstellungen/Parameter an.
- 2. **Datenrad**: Mit diesem Regler können Sie durch die verfügbaren Menüoptionen navigieren oder Parameterwerte des ausgewählten Feldes am **Display** einstellen. Drücken des Rades fungiert auch als **Eingabetaste**.
- 3. **–**/**+**: Mit diesen Tasten erhöhen/verringern Sie den Wert des ausgewählten Feldes am Display.
- 4. **Undo** / **Redo** (Rückgängig/Wiederholen): Drücken Sie auf diese Taste, um Ihre letzte Aktion rückgängig zu machen. Halten Sie die **Shift** gedrückt und drücken Sie diese Taste, um die letzte rückgängig gemachte Aktion zu wiederholen.
- 5. **Shift** (Umschalten): Halten Sie diese Taste gedrückt, um auf die Sekundärfunktionen einiger Tasten zuzugreifen (durch weiß Schrift gekennzeichnet).

Drücken Sie zweimal auf diese Taste, um zu sehen, welche Tasten Sekundärfunktionen haben diese Tasten werden einige Sekunden lang blinken.

#### **Pad & Touch-Leiste Bedienelemente**

6. **Pads**: Sie können diese Pads zum Triggern von Drumsounds oder anderen Samples verwenden. Die Pads sind anschlagdynamisch und druckempfindlich, was sie besonders reaktionsfähig und intuitiv spielbar macht. Die Pads leuchten in verschiedenen Farben, je nachdem, wie stark Sie sie anschlagen (von gelb bei geringer Anschlagdynamik bis zu rot bei maximaler Anschlagdynamik). Darüber hinaus können Sie ihre Farben beliebig einstellen.

Halten Sie die **Mode**-Taste gedrückt und drücken Sie jedes Pad, um schnell in den orangefarbenen Modus unter dem Pad zu springen.

7. **Pad-Bank Tasten**: Drücken Sie eine dieser Tasten, um auf die Pad-Bänke A-D zuzugreifen. Halten Sie die **Shift** gedrückt, während Sie eine dieser Tasten drücken, um auf die Pad-Bänke E-H zuzugreifen. Drücken Sie wahlweise zweimal auf eine dieser Tasten.

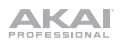

8. **Full Level** (Volle Lautstärke) / **Half Level** (Halbe Lautstärke): Drücken Sie diese Taste, um die volle Lautstärke zu aktivieren/deaktivieren. Ist diese Funktion aktiviert, werden die Pads ihre Samples immer bei maximaler Anschlaggeschwindigkeit (**127**) triggern und zwar unabhängig davon, wie schnell Sie sie anschlagen.

Halten Sie die **Umschalttaste** und drücken diese Taste zum Aktivieren/Deaktivieren der Funktion "Halbe Lautstärke". Ist diese Funktion aktiviert, werden die Pads ihre Samples immer mit halber Anschlaggeschwindigkeit (**64**) anschlagen.

9. **Kopieren** / **Löschen**: Drücken Sie diese Taste, um ein Pad auf ein anderes Pad zu kopieren. Verwenden Sie das Feld **Copy from pad**, um das "Quell"-Pad (das Pad, das Sie kopieren möchten) auszuwählen, und verwenden Sie das Feld **Copy to pad**, um das "Ziel"-Pad auszuwählen. Sie können mehrere Ziel-Pads auswählen und Pads in verschiedenen Pad-Bänken auswählen. Tippen Sie auf **Do It**, um fortzufahren, oder **Cancel**, um zum vorherigen Bildschirm zurückzukehren.

Halten Sie **Shift** gedrückt und drücken Sie diese Taste, um das Fenster **Delete Pad** anzuzeigen, in dem Sie den Inhalt eines ausgewählten Pads löschen können.

- 10. **16 Level**: Drücken Sie diese Taste, um 16 Level zu aktivieren/deaktivieren. Bei Aktivierung wird das zuletzt gedrückte Pad vorübergehend auf alle 16 Pads kopiert. Die Pads spielen das gleiche Sample wie das ursprüngliche Pad, es wird jedoch der Wert eines wählbaren Parameters mit jeder Pad-Nummer erhöht - und zwar unabhängig von der angewendeten Anschlaggeschwindigkeit. Verwenden Sie das **Datenrad** oder die **Tasten -/+**, um den Parameter 16 Level auszuwählen.
- 11. **Note Repeat** / **Latch** (Note Wiederholen/Halten): Halten Sie diese Taste gedrückt und drücken Sie dann ein Pad, um das Sample dieses Pads wiederholt zu triggern. Die Frequenz richtet sich nach dem aktuellen Tempo und den Quantisierungseinstellungen.

Halten Sie **Umschalten** und drücken Sie diese Taste, um die Funktion Note Wiederholen zu halten. Wenn die Funktion gehalten wird, müssen Sie die Taste Note Wiederholen nicht gedrückt halten, um sie zu aktivieren. Drücken Sie noch einmal **Note Wiederholen**, um die Funktion Halten abzuschalten. Sie können die Notenwiederholrate auch über die **Touch-Leiste** ändern.

- 12. **Touch-Leiste:** Die Touch-Leiste kann als ausdrucksstarke Steuerung für das Spielen verwendet und zur Steuerung von Notenwiederholung, Pitch-Bend, Modulation, XYFX und mehr konfiguriert werden.
- 13. **Touch Strip / Config:** Drücken Sie diese Taste, um zwischen den Steuermodi für die Touch-Leiste zu wechseln. Halten Sie die Taste gedrückt, um schnell einen der Steuermodi auszuwählen.

Halten Sie **Shift** gedrückt und drücken Sie diese Taste, um das Fenster Touch-Leisten-Konfiguration anzuzeigen.

#### **Modus & Ansicht**

- 14. **Modus**: Halten Sie diese Taste gedrückt und drücken ein Pad, um schnell in den orangefarbenen Modus unter dem Pad zu springen:
	- **Pad 1:** Track-Ansichtsmodus
	- **Pad 2:** Grid-Editor
	- **Pad 3:** Wellenform-Editor
	- **Pad 4:** Listeneditor
	- **Pad 5:** Sample-Bearbeitungsmodus
	- **Pad 6:** Programm-Bearbeitungsmodus
	- **Pad 7:** Pad Mixer-Modus
	- **Pad 8:** Kanalmixer-modus
- **Pad 9:** Nächster Sequenzmodus
- **Pad 10:** Song-Modus
- **Pad 11:** MIDI-Steuermodus
- **Pad 12:** Medien / Suchmodus
- **Pad 13:** Sampler
- **Pad 14:** Looper
- **Pad 15:** Step-Sequenzer-Modus
- **Pad 16:** Speichern
- 15. **Haupt**/ **Track-Ansicht**: Drücken Sie diese Taste, um in den Hauptmodus zu gelangen. Halten Sie **Shift** gedrückt und drücken Sie diese Taste, um im Display und in der Software in den Modus Track-Ansicht zu wechseln.
- 16. **Track-Auswahl / Seq-Auswahl:** Drücken Sie diese Taste, um zwischen der Anzeige von **MIDI-Tracks** und **Audio-Tracks** umzuschalten, und ändern Sie dann den ausgewählten Track mit dem **Datenrad** oder den **Tasten - / +.**

Halten Sie **Shift** gedrückt, drücken Sie diese Taste und ändern Sie die ausgewählte Sequenz mit dem **Datenrad** oder den **Tasten - / +**.

17. **Programm-Auswahl / Track-Typ:** Drücken Sie diese Taste und ändern Sie mit dem **Datenrad** oder den **Tasten -/+** das Programm für den ausgewählten Track.

Halten Sie **Shift** gedrückt, drücken Sie diese Taste und ändern Sie den Track-Typ für den ausgewählten Track mit dem **Datenrad** oder den **Tasten -/+**. Drum, Keygroup, Plugin, MIDI, Clip oder CV.

18. **Browse** / **Up** (Durchsuchen/Oben): Drücken Sie diese Taste, um den Browser anzuzeigen. Mit dem Browser können Sie zu den internen und externen Festplatten Ihres Computers navigieren, um Samples, Sequenzen, Songs usw. zu laden.

Halten Sie **Shift** gedrückt und drücken Sie dann diese Taste, um mit dem Browser zum vorherigen Ordner zu gelangen.

- 19. **Sample Select:** Drücken Sie diese Taste und ändern Sie mit dem **Datenrad** oder den **Tasten - /+** das ausgewählte Sample für das aktuelle Pad. Drücken Sie die Taste erneut, um zwischen den Layers 1–4 des Pads zu wechseln.
- 20. **Sample Start / Loop Start:** Drücken Sie diese Taste und ändern Sie mit dem **Datenrad** oder den **Tasten -/+** den Loop-Startpunkt für das Sample auf dem ausgewählten Pad. Drücken Sie die Taste erneut, um durch die Layers 1–4 des Pads zu blättern. Halten Sie **Shift** gedrückt, drücken diese Taste und ändern mit dem **Datenrad** oder den **Tasten**

**-/+** den Loop-Startpunkt für das Sample auf dem ausgewählten Pad. Halten Sie **Shift** gedrückt und drücken die Taste erneut, um durch die Layers 1–4 des Pads zu blättern.

- 21. **Sample End:** Drücken Sie diese Taste und ändern Sie mit dem **Datenrad** oder den **Tasten -/+** den Sample-Endpunkt für das Sample auf dem ausgewählten Pad. Drücken Sie die Taste erneut, um durch die Layers 1–4 des Pads zu blättern.
- 22. **Tune / Fine:** Drücken Sie diese Taste und ändern Sie mit dem **Datenrad** oder den **Tasten -/+** das Tuning für das Sample am ausgewählten Pad. Drücken Sie die Taste erneut, um durch die Layers 1–4 des Pads zu blättern.

Halten Sie **Shift** gedrückt, drücken diese Taste und ändern mit dem **Datenrad** oder den **Tasten -/+** das Fine-Tuning für das Sample auf dem ausgewählten Pad. Halten Sie **Shift** gedrückt und drücken die Taste erneut, um durch die Layers 1–4 des Pads zu blättern.

- 23. **Quantize**: Drücken Sie diese Taste, um alle Notenereignisse so zu quantisieren, dass sie auf exakte, gleichmäßige Zeitintervalle fallen, wie durch die Zeitkorrektur-Einstellungen festgelegt. Halten Sie **Shift** gedrückt und drücken Sie diese Taste, um nur die aktuell ausgewählten Notenereignisse zu quantisieren.
- 24. **TC On/Off / Config:** Drücken Sie diese Taste, um Zeitkorrektur ein- und auszuschalten.

Halten Sie die Umschalttaste gedrückt und drücken Sie diese Taste, um das Zeitkorrektur-Fenster zu öffnen, das verschiedene Einstellungen enthält, mit denen Sie die Ereignisse in Ihrer Sequenz quantisieren können.

25. **Zoom / Vert Zoom:** Drücken Sie diese Taste und ändern Sie mit dem **Datenrad** oder den **Tasten -/+** die horizontale Zoomstufe.

Halten Sie **Shift** gedrückt, drücken diese Taste und ändern mit dem **Datenrad** oder den **Tasten -/+** die vertikale Zoomstufe.

26. **Pad Mute** / **Track Mute** (Pad/Spur stummschalten): Drücken Sie diese Taste, um den Pad Mute-Modus anzuzeigen, in dem Sie die Pads innerhalb eines Programms problemlos stummschalten oder Stummschaltungen für jedes Pad innerhalb eines Programms einstellen können.

Halten Sie die **Shift** gedrückt, und drücken Sie diese Taste, um den Modus Track Mute anzuzeigen, in dem Sie mühelos Tracks innerhalb einer Sequenz stummschalten können oder stumm geschaltene Gruppen für jeden Track einstellen können.

#### **Transport & Aufnahme**

- 27. **Rec**: Drücken Sie diese Taste, um den Sequenzer zum Aufnehmen scharf zu stellen. Drücken Sie **Wiedergabe** oder **Wiedergabe Starten**, um die Aufnahme zu starten. Wenn Sie auf diese Weise aufnehmen (anstelle von **Overdub**), werden die Ereignisse der aktuellen Sequenz gelöscht. Nachdem die Sequenz während der Aufnahme einmal durchgespielt wurde, wird Overdub aktiviert.
- 28. **Overdub**: Drücken Sie diese Taste, um Overdub zu aktivieren. Wenn diese Funktion aktiviert ist, können Sie Ereignisse in einer Sequenz aufnehmen, ohne dabei zuvor aufgenommene Ereignisse zu überschreiben. Sie können Overdub vor oder während der Aufnahme aktivieren.

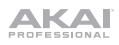

29. **Stopp**: Drücken Sie diese Taste, um die Wiedergabe zu stoppen. Sie können zweimal auf diese Taste drücken, um Audiosignale zu stoppen, die noch nachklingen, auch wenn die Note nicht mehr abgespielt wird.

Halten Sie die **Shift** gedrückt und drücken Sie diese Taste, um den Abspielkopf auf 1:1:0 zurückzusetzen.

- 30. **Wiedergabe**: Drücken Sie diese Taste, um die Sequenz von der aktuellen Position den Abspielkopf zu spielen.
- 31. **Wiedergabe Starten**: Drücken Sie diese Taste, um die Sequenz von ihrem Startpunkt zu spielen.
- 32. **Step <**/**>** (**Event |<**/**>|**): Mit diesen Tasten können Sie den Audio-Zeiger schrittweise nach links/rechts bewegen

Halten Sie **Locate** (**platzieren**) gedrückt und drücken Sie auf eine dieser Tasten, um den Audio-Zeiger auf das vorherige/nächste Ereignis am Sequenzraster zu verschieben

33. **Bar <<**/**>>** (**Start**/**End**): Mit diesen Tasten können Sie den Audio-Pointer schrittweise jeweils um einen Takt nach links/rechts bewegen

Halten Sie **Locate** (**platzieren**) gedrückt und drücken Sie auf eine dieser Tasten, um die Audio-Pointer an den Anfang oder das Ende des Sequenzrasters zu verschieben.

- 34. **Locate**: Verwenden Sie diese Taste und die Pads, um Such-Markierungen in die Zeitleiste aufzunehmen und auszuwählen. Sie können diese Taste gedrückt halten, um vorübergehend Such-Markierungen hinzuzufügen und auszuwählen, und dann loslassen, um zur vorherigen Funktion zurückzukehren bzw. drücken und loslassen, um die Suchfunktion ein- und auszuschalten. Wenn diese Option aktiviert ist, tippen Sie auf die Pads 9-14, um bis zu sechs Markierungen auf der Zeitleiste einzurichten - tippen Sie auf die Pads 1-6, um zu den einzelnen Markierungen zu springen.
- 35. **Automation Read/Write:** Drücken Sie diese Taste, um den globalen Automatisierungs-status zwischen Lesen und Schreiben umzuschalten.

Halten Sie die Umschalttaste gedrückt und drücken Sie diese Taste, um den globalen Automatisierungs ein- und auszuschalten.

36. **Tap-Tempo** / **Master**: Drücken Sie diese Taste im Takt des gewünschten Tempos, um ein neues Tempo (in BPM) einzugeben.

Halten Sie die **Shift** gedrückt und drücken Sie diese Taste, um festzulegen, ob die aktuell gewählte Sequenz ihrem eigenen Tempo folgt (die Taste leuchtet **weiß**) oder ein Mastertempo (die Taste leuchtet **rot**).

37. **Erase** (Löschen): Wenn eine Sequenz abgespielt wird, halten Sie diese Taste gedrückt und betätigen ein Pad, um den Noten-Befehl für dieses Pad an der aktuellen Wiedergabe-Position zu löschen. Dies ist ein schneller Weg, um Noten-Befehle aus Ihrer Sequenz zu löschen, ohne die Wiedergabe zu stoppen. Wenn die Wiedergabe gestoppt ist, drücken Sie diese Taste, um das Löschfenster zu öffnen, in dem Noten, Automationsdaten und andere Sequenzdaten aus der Sequenz gelöscht werden können.

#### **Rückseite**

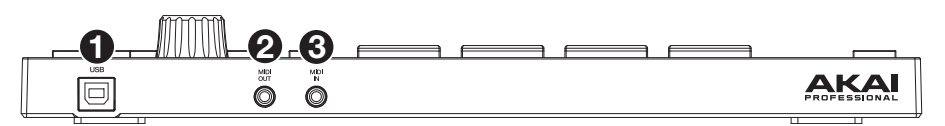

- 1. **USB-B-Anschluss**: Verwenden Sie das mitgelieferte USB-Kabel, um diesen Anschluss mit hoher Rückhaltekraft an einen freien USB-Anschluss Ihres Computers anzuschließen. Über diese Verbindung kann das MPC Studio MIDI-Daten und Audiodaten mit der MPC-Software auf Ihrem Computer austauschen.
- 2. **MIDI Eingang**: Verwenden Sie den mitgelieferten 1/8"-auf-MIDI-Adapter und ein handelsübliches, fünfpoliges MIDI-Kabel (nicht im Lieferumfang enthalten), um diesen Eingang mit dem MIDI-Ausgang eines externen MIDI-Geräts zu verbinden (Synthesizer, Drumcomputer etc.).
- 3. **MIDI Ausgang**: Verwenden Sie den mitgelieferten 1/8"-auf-MIDI-Adapter und ein handelsübliches, fünfpoliges MIDI-Kabel (nicht im Lieferumfang enthalten), um diesen Ausgang mit dem **MIDI-Eingang** eines externen MIDI-Geräts zu verbinden (Synthesizer, Drumcomputer etc.).

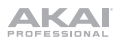

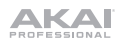

# **Appendix** (**English**)

# **Technical Specifications**

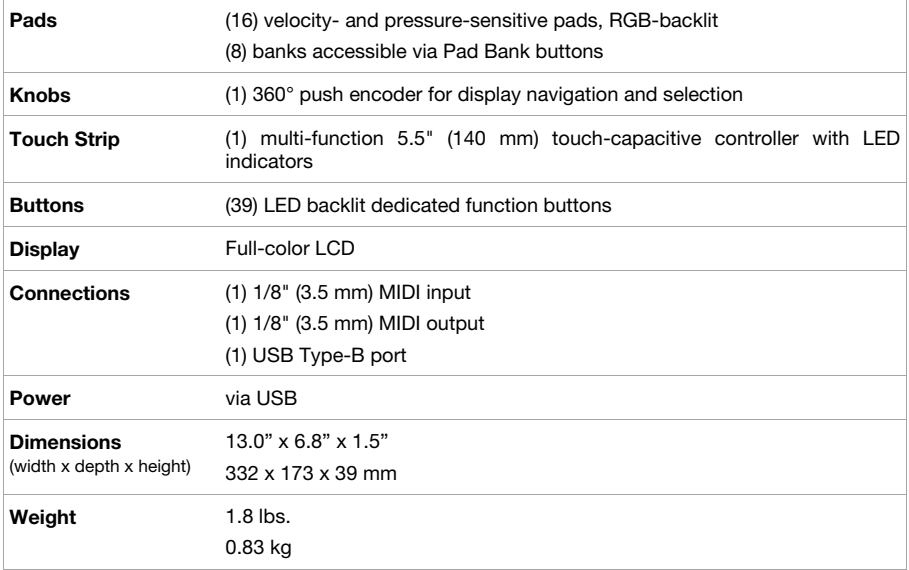

Specifications are subject to change without notice.

# **Trademarks & Licenses**

Akai Professional and MPC are trademarks of inMusic Brands, Inc., registered in the U.S. and other countries. All other product names, company names, trademarks, or trade names are those of their respective owners.

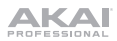

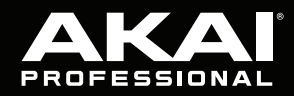

akaipro.com